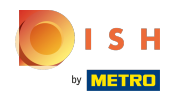

#### Спочатку введіть години роботи вашого закладу, натиснувши « Додати » .  $\bigcap$

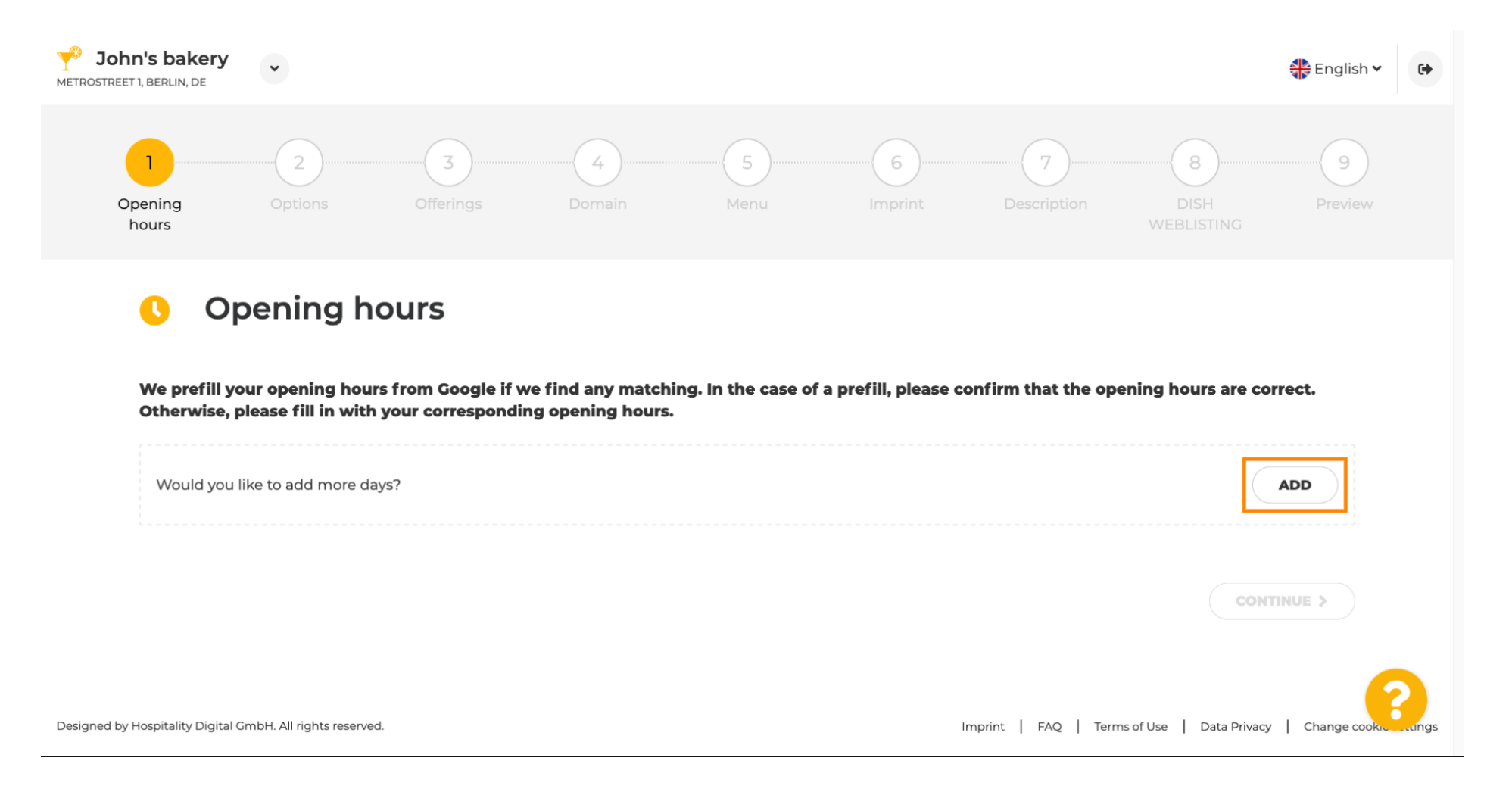

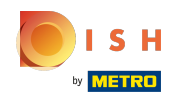

#### Виберіть дні та проміжок часу, коли заклад працює.  $\bigcap$

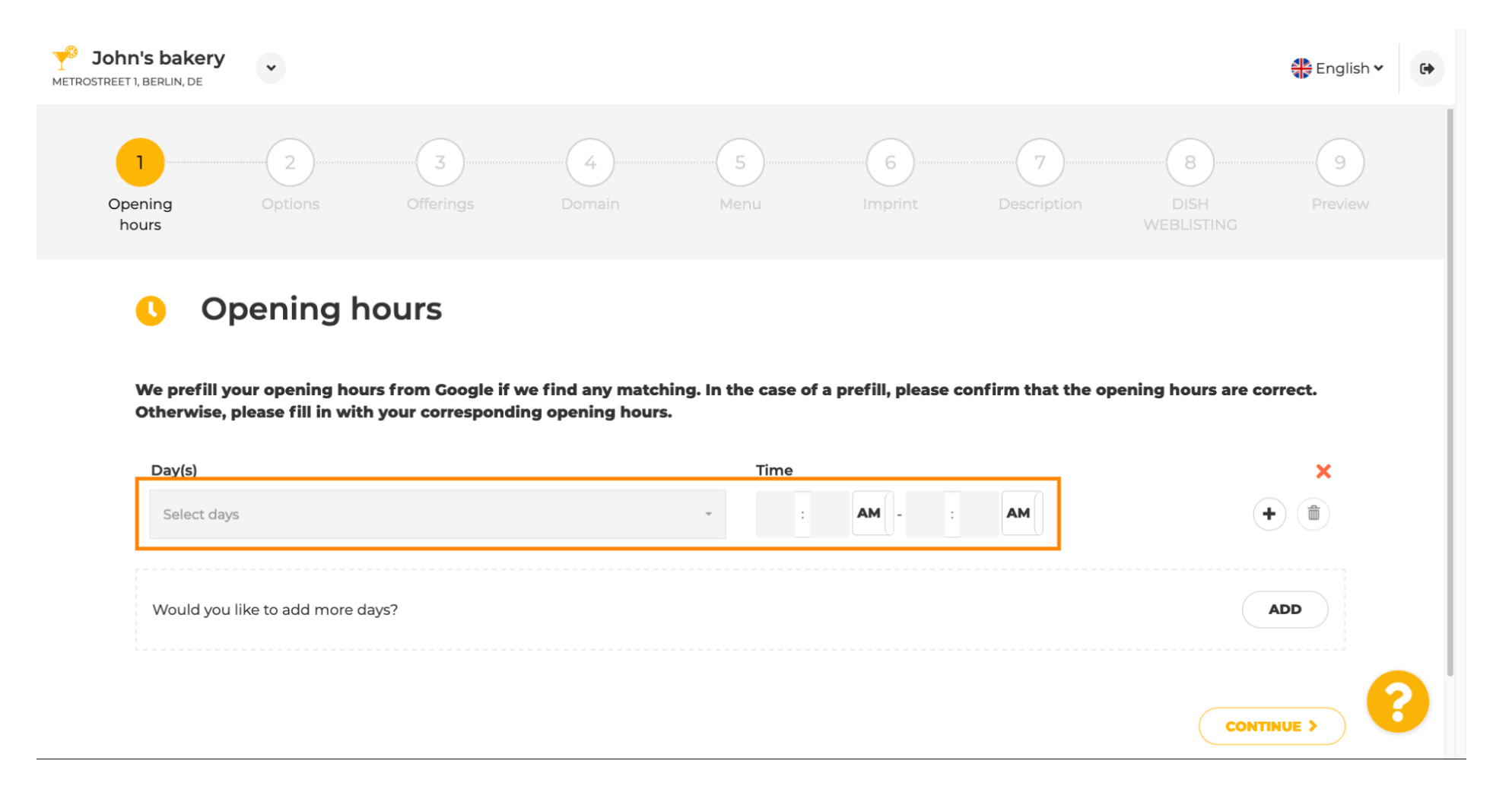

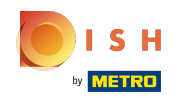

#### Натисніть « Продовжити », щоб перейти до наступного кроку.  $\bigcap$

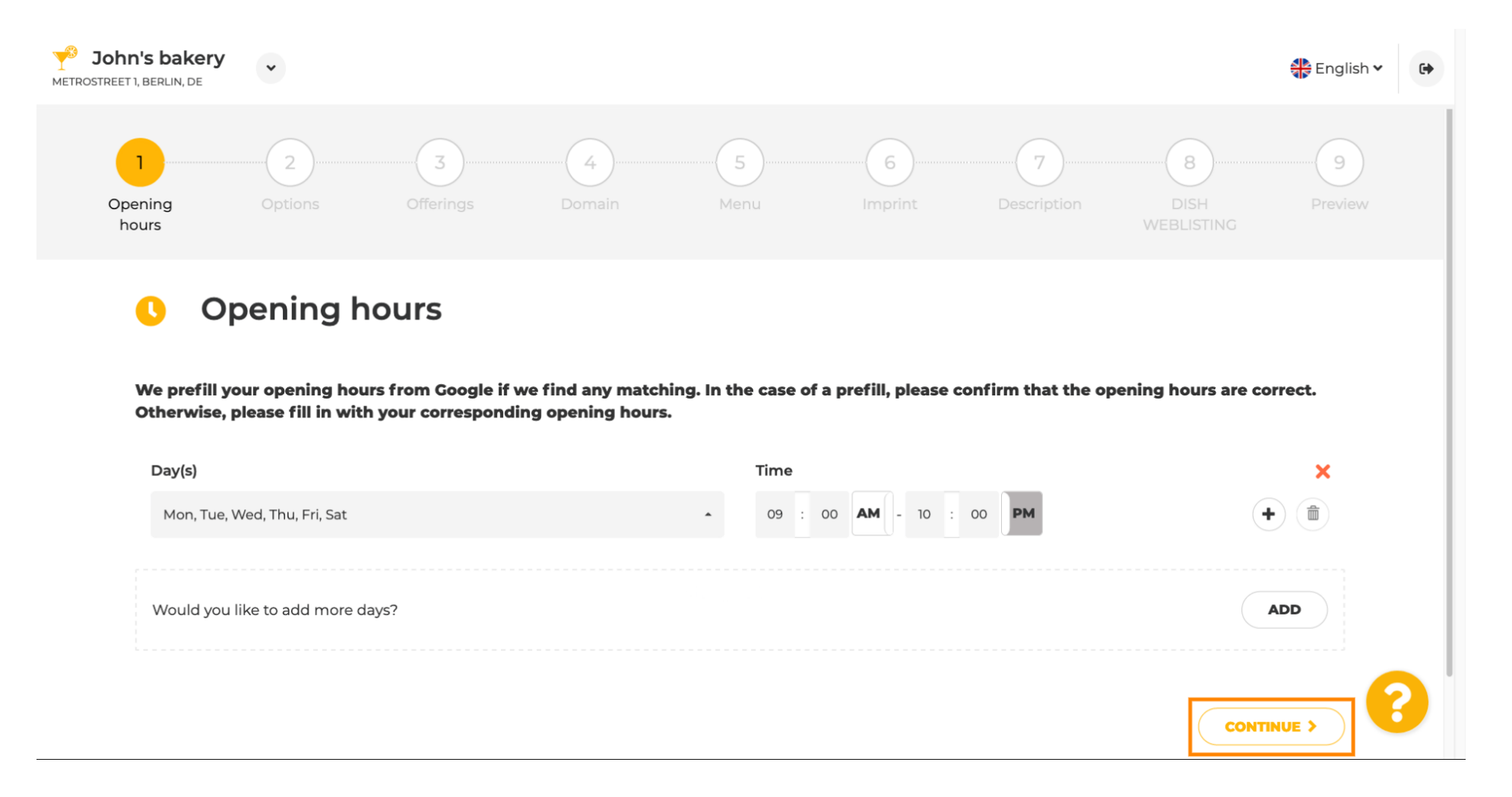

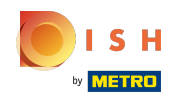

Тепер виберіть послуги , щоб описати свій бізнес.  $\bigcap$ 

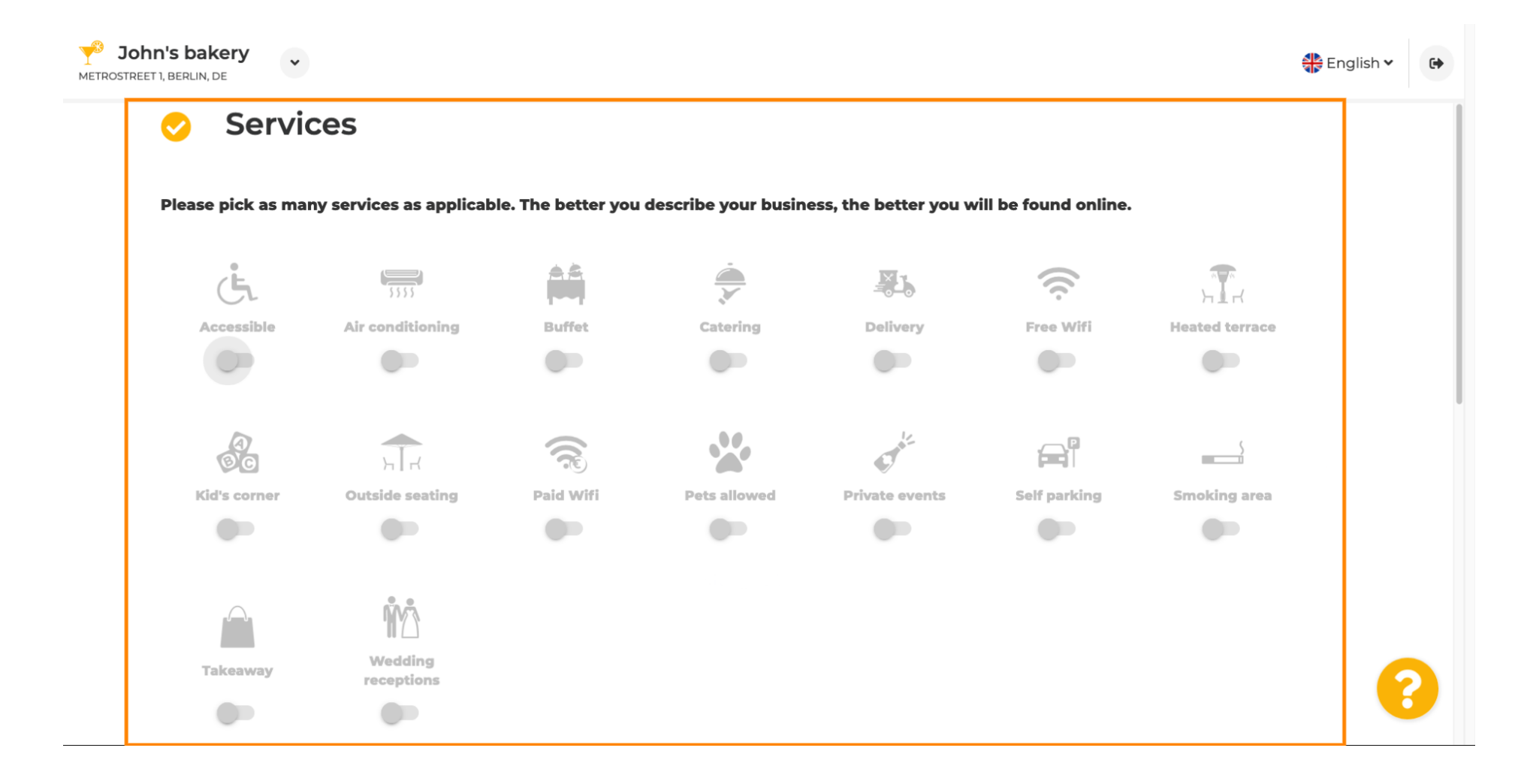

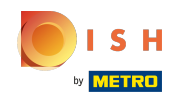

Прокрутіть вниз, щоб перейти до наступного підрозділу.  $\bigcirc$ 

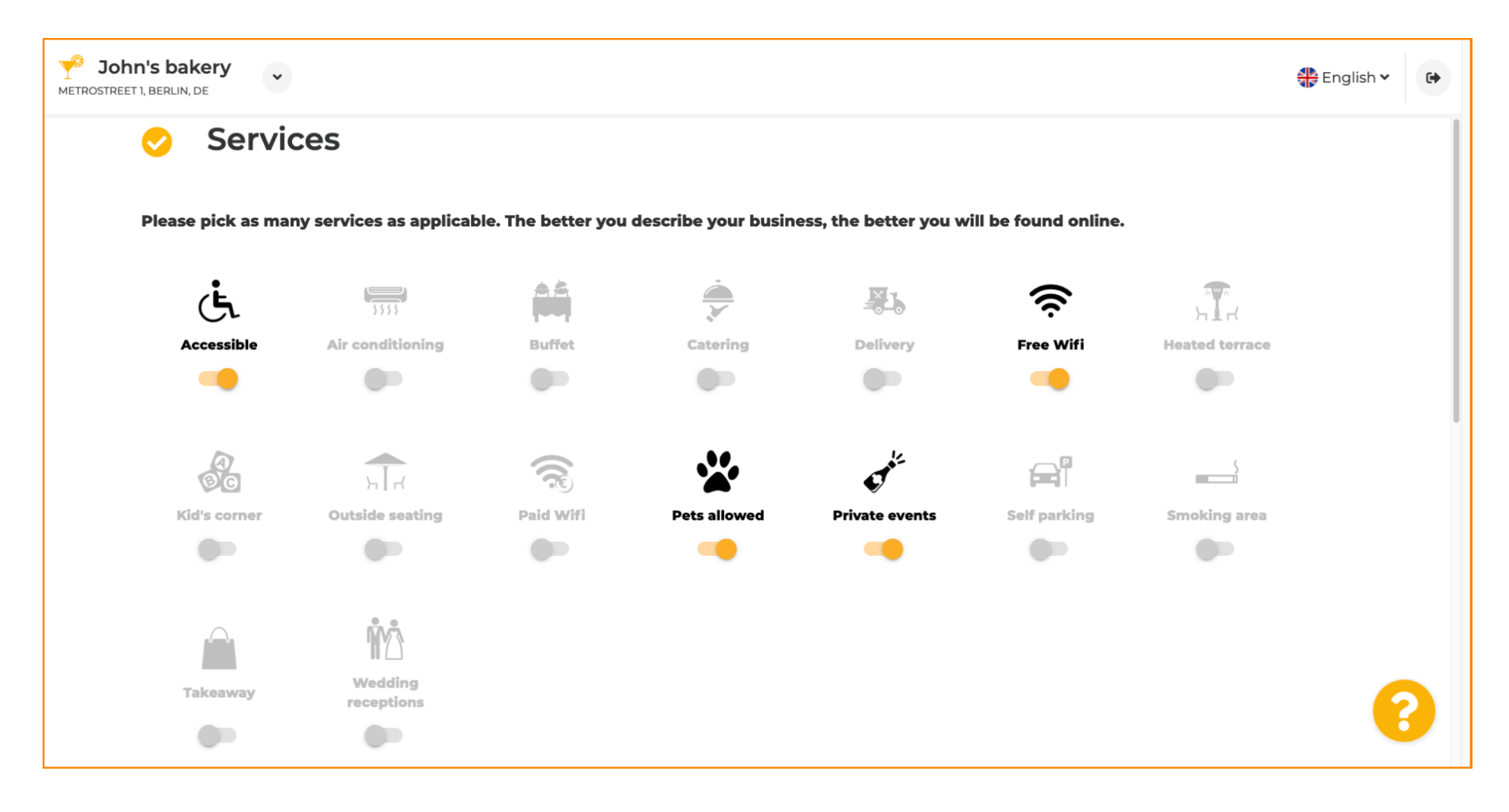

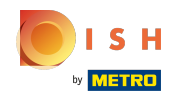

Потім натисніть різні варіанти оплати , які приймаються.  $\boldsymbol{0}$ 

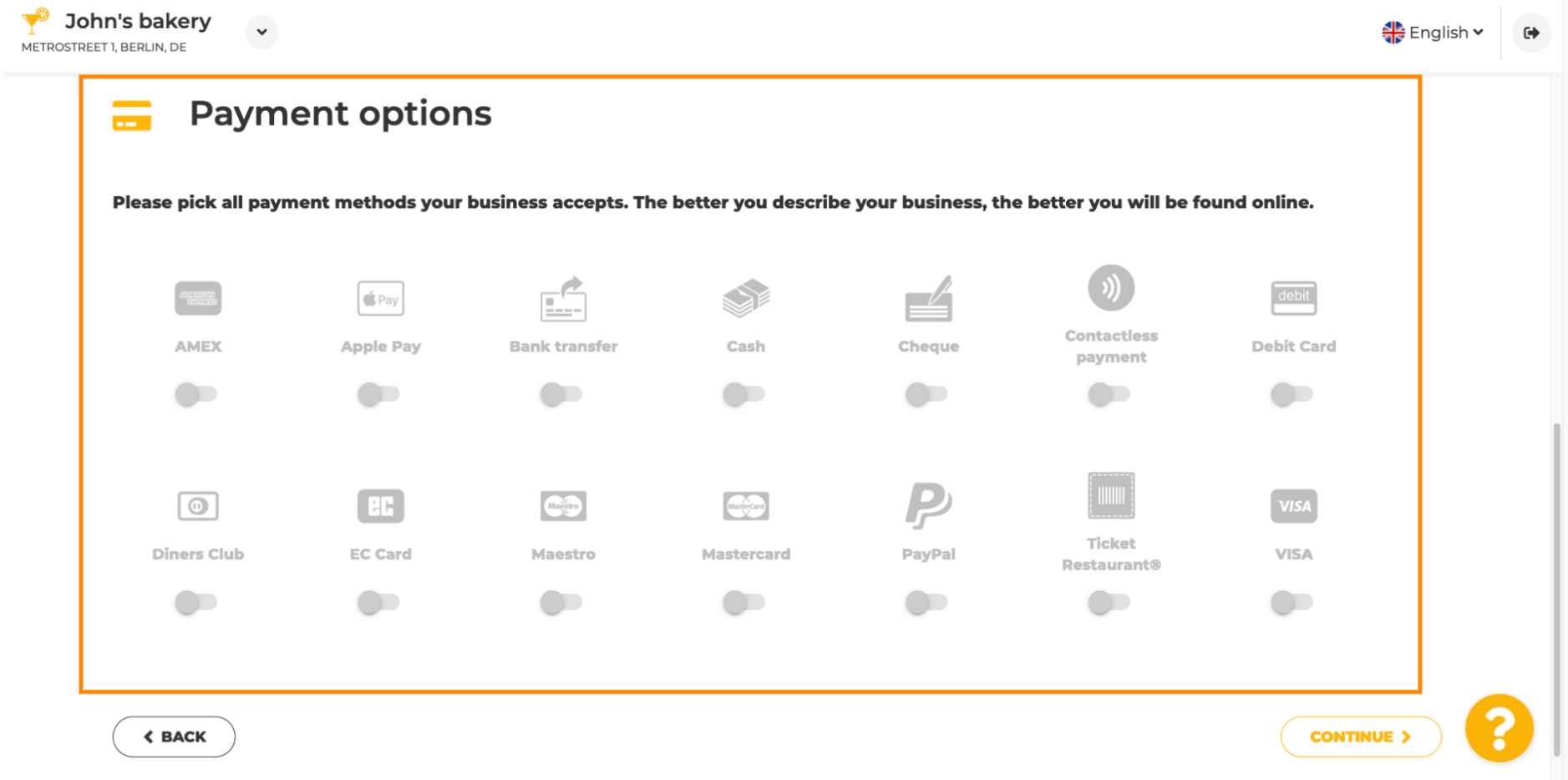

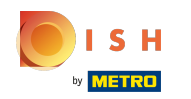

Продовжте та натисніть « Продовжити » .  $\boldsymbol{\theta}$ 

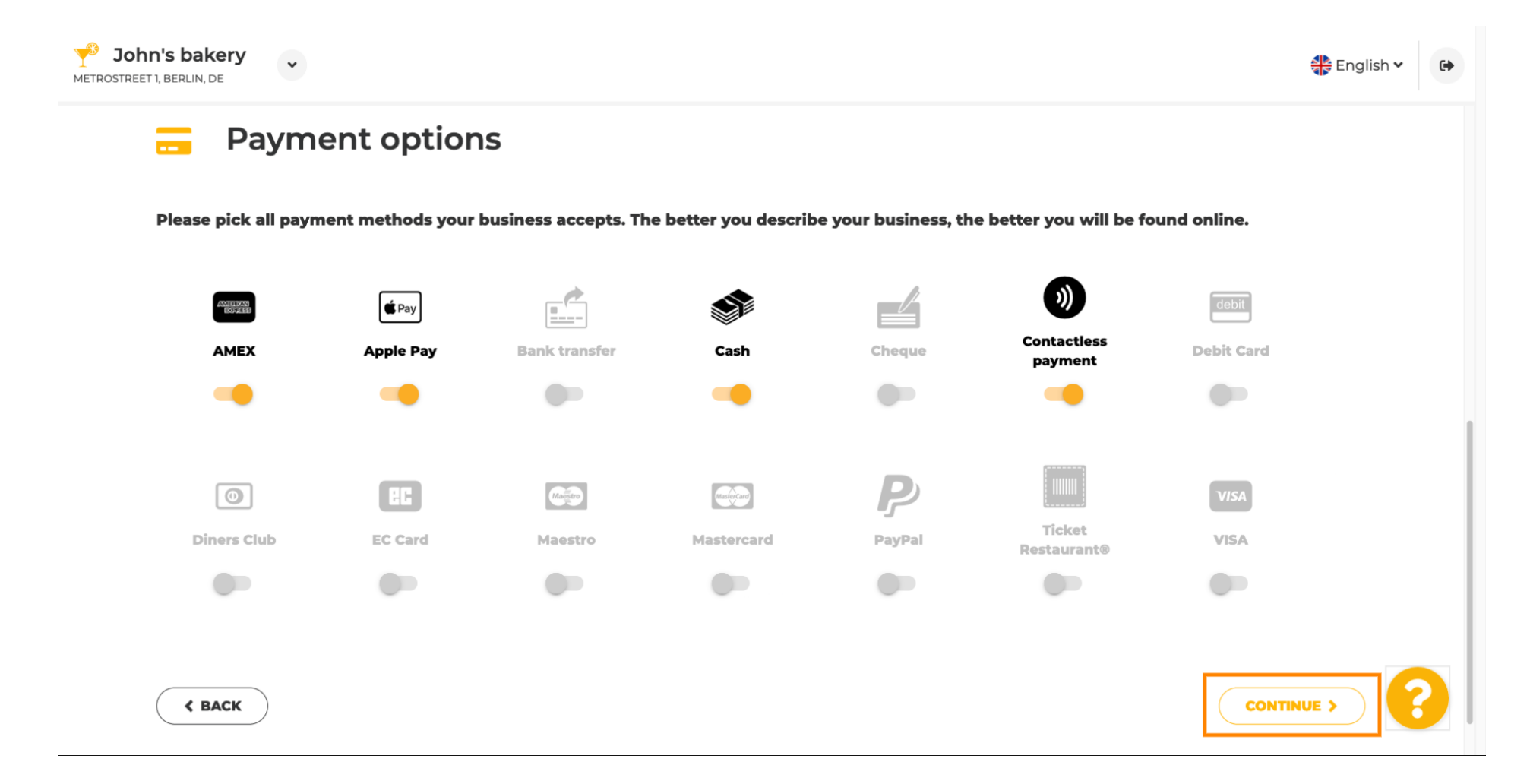

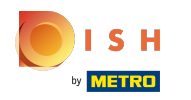

Цей розділ стосується ваших пропозицій. Виберіть типи кухонь , які найкраще описують ваш  $\bigcirc$ заклад.

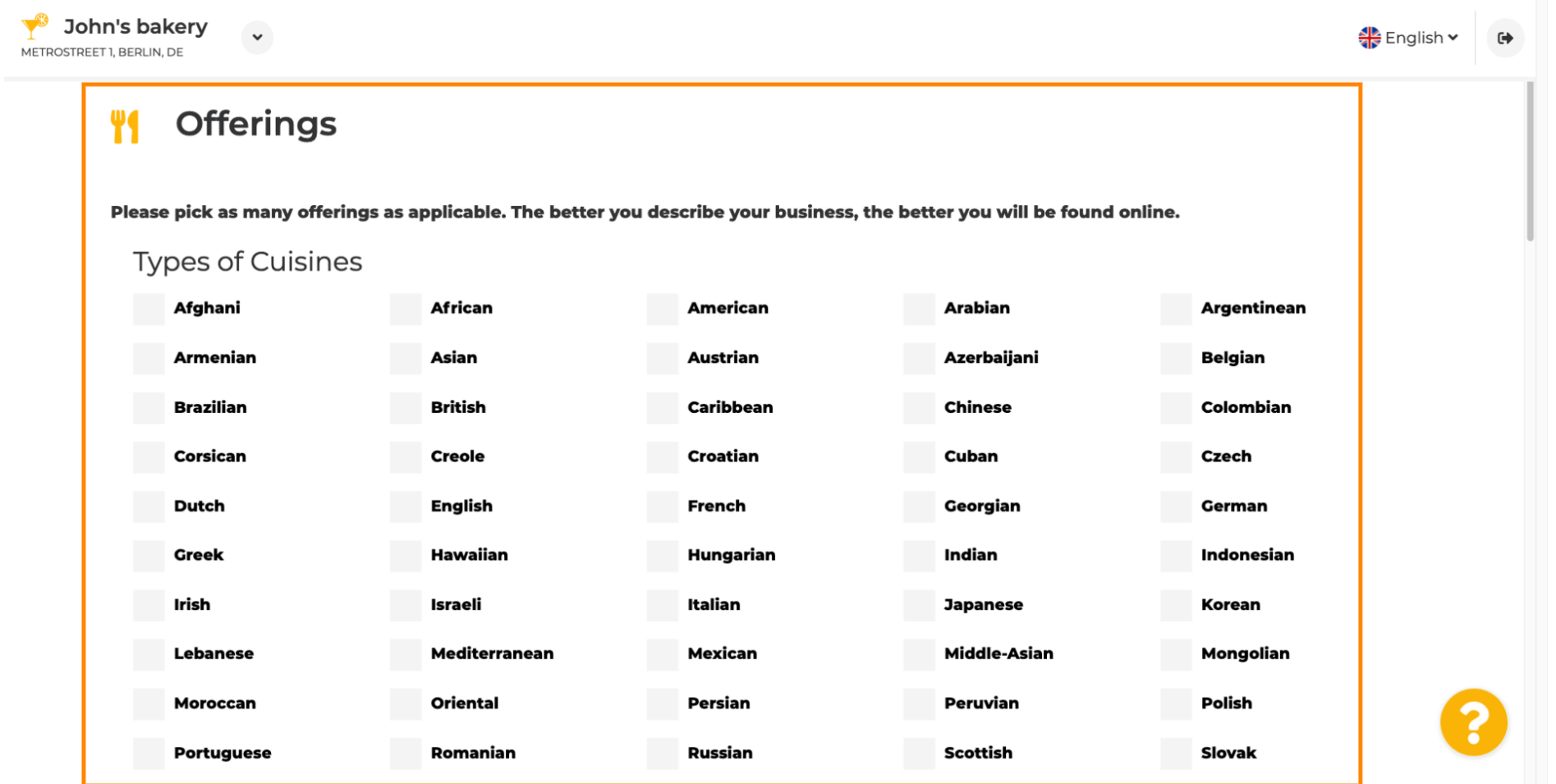

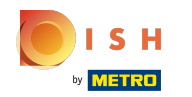

### Встановіть прапорець біля запропонованої дієтичної страви .  $\boldsymbol{\theta}$

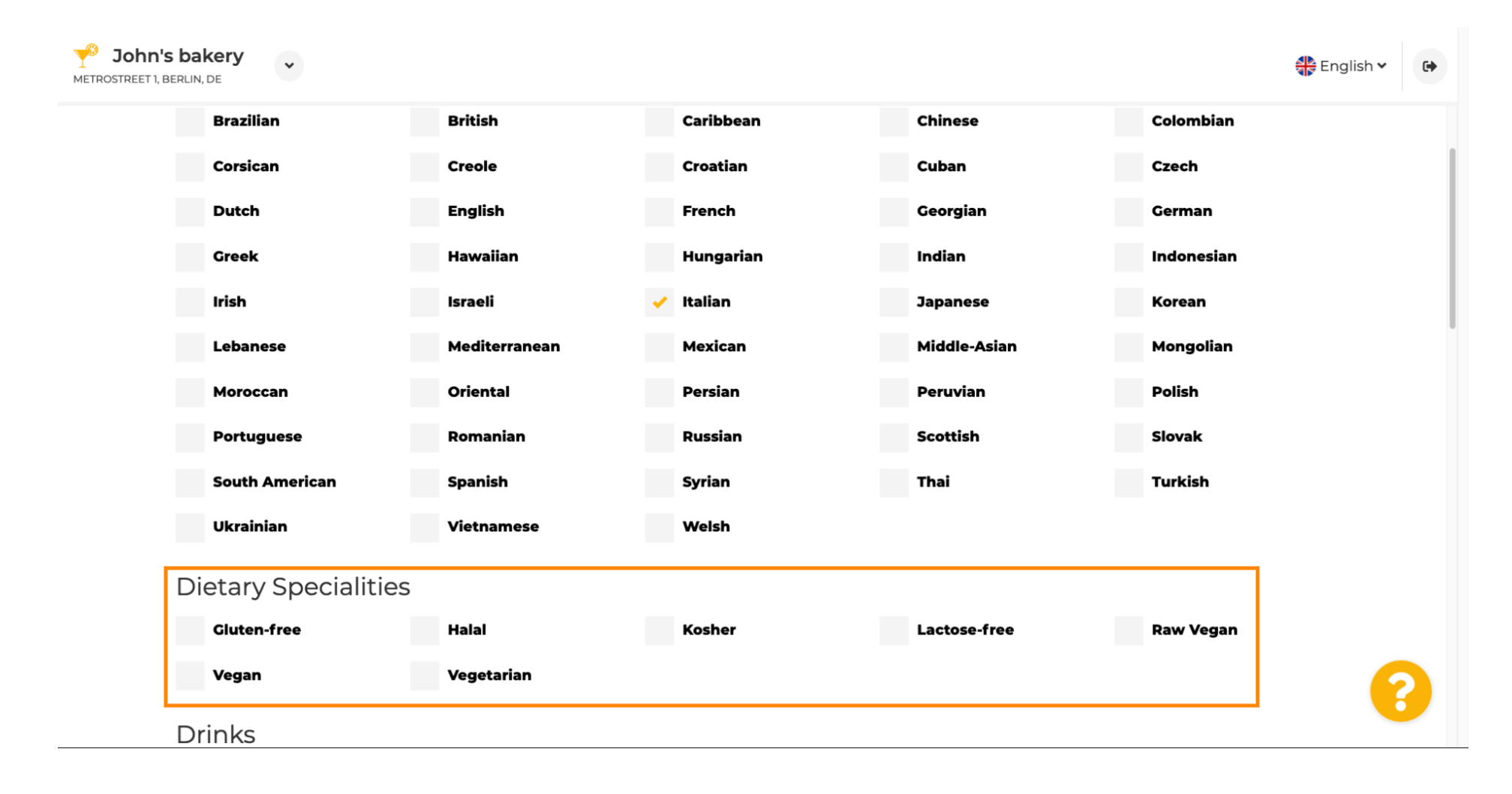

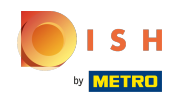

### Тут ви можете вибрати різні напої , які ви пропонуєте.  $\boldsymbol{0}$

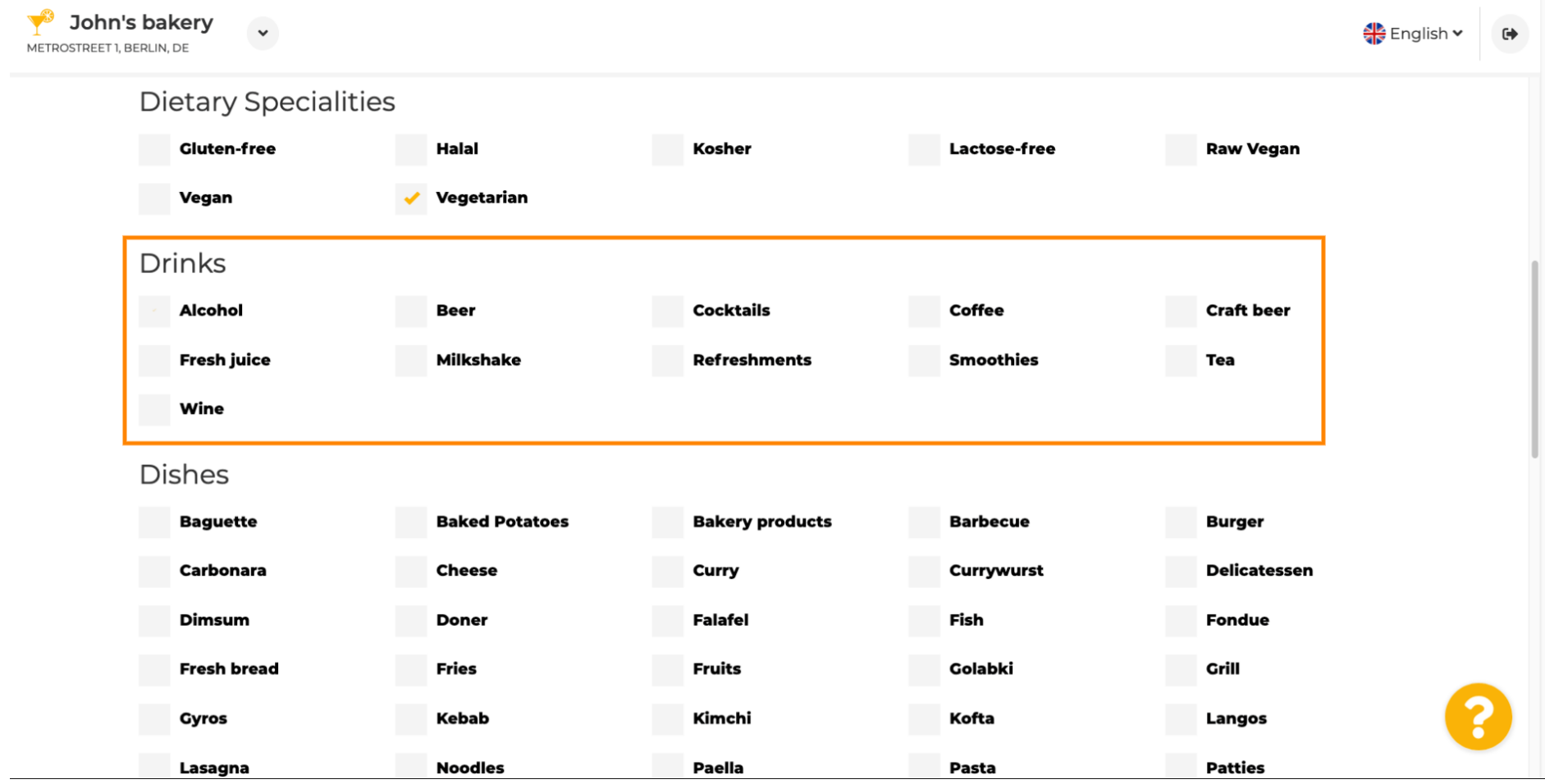

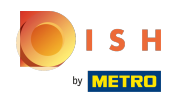

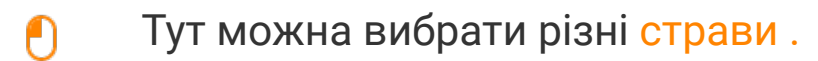

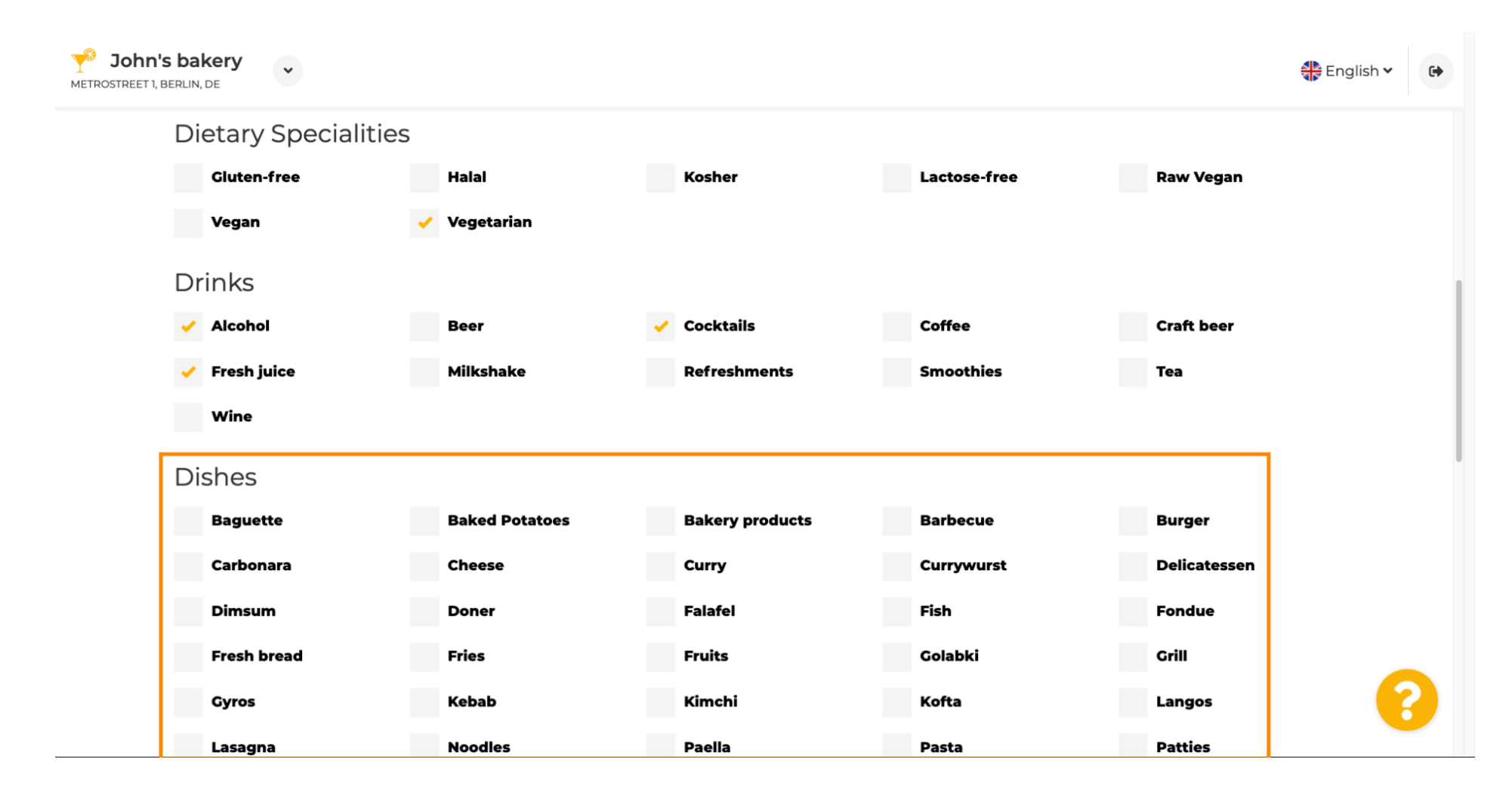

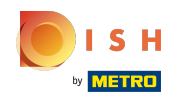

# Прокрутіть вниз, щоб увійти до десертів .  $\odot$

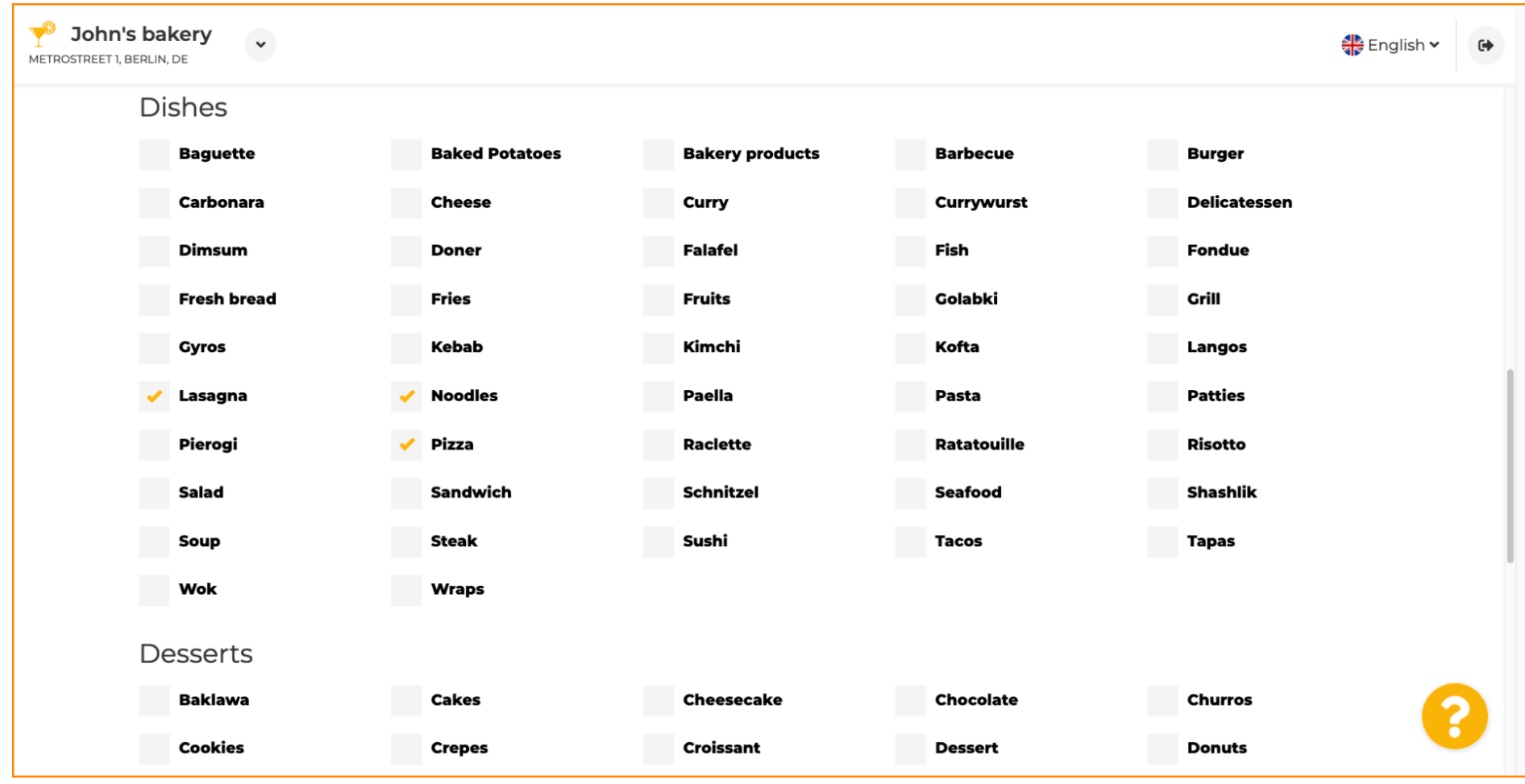

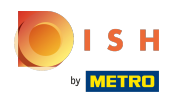

# Виберіть свої десерти тут.  $\bullet$

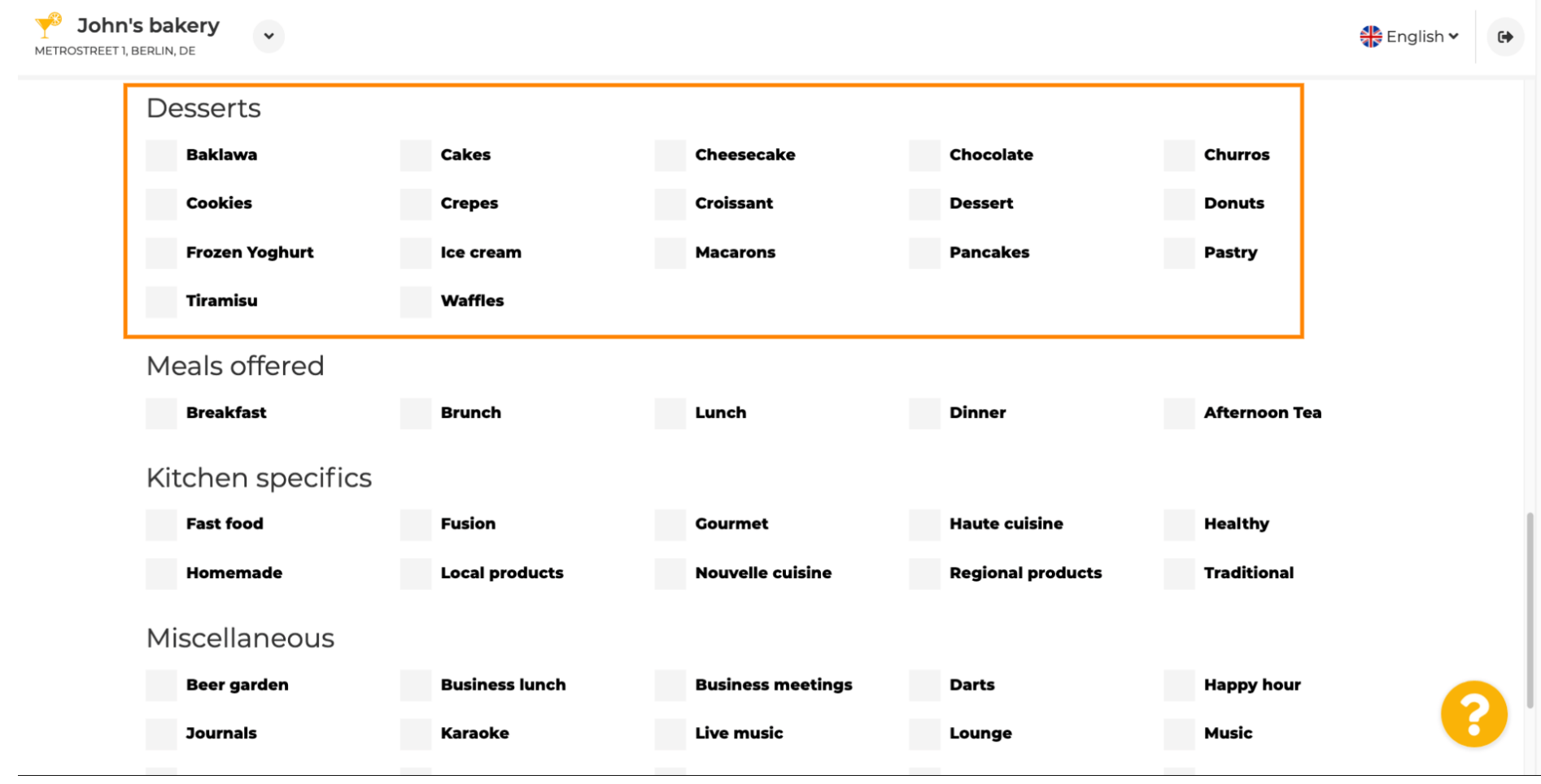

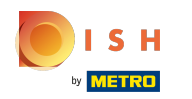

### Введіть страви , які ви пропонуєте.  $\boldsymbol{0}$

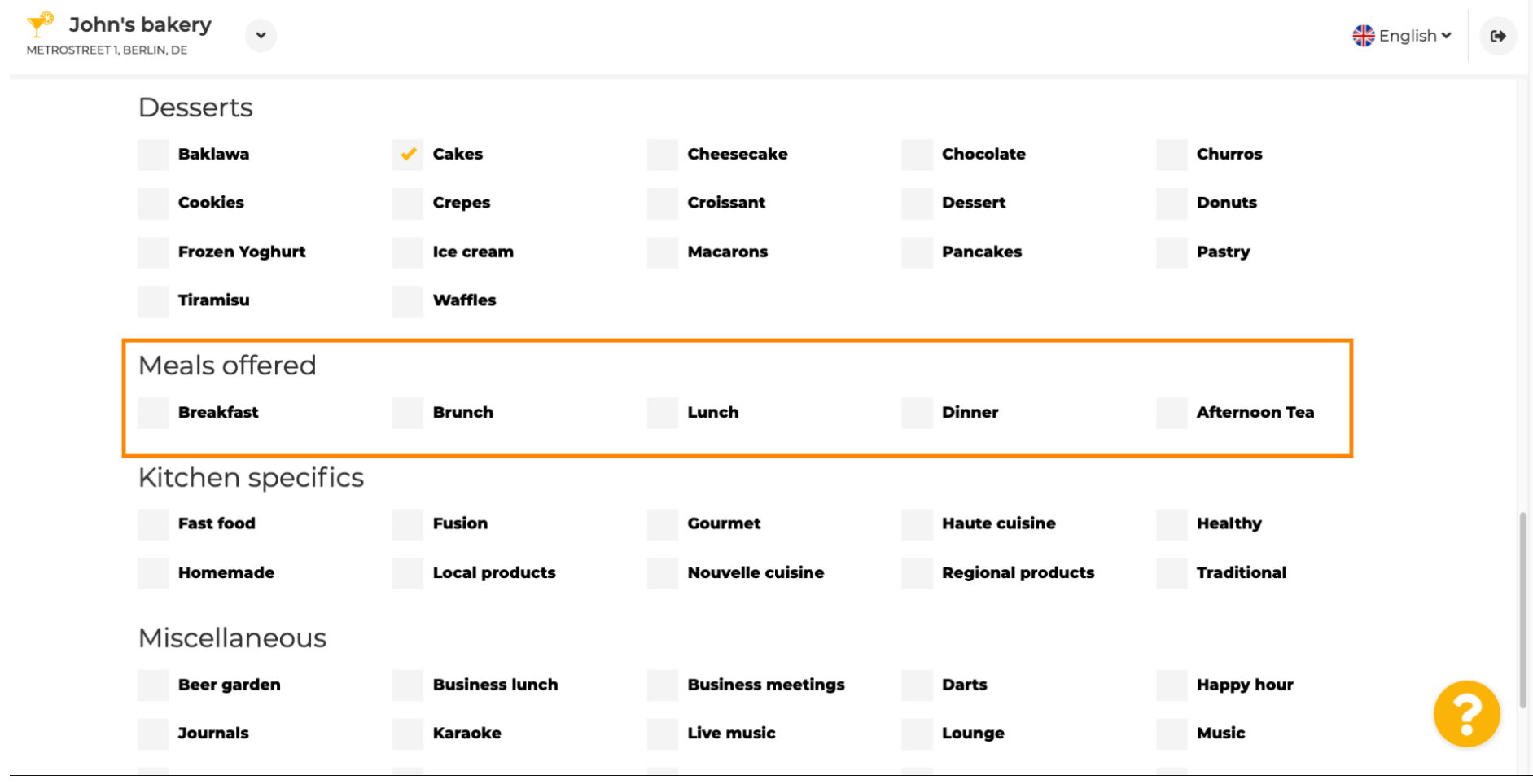

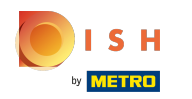

# Визначте специфіку кухні .  $\boldsymbol{0}$

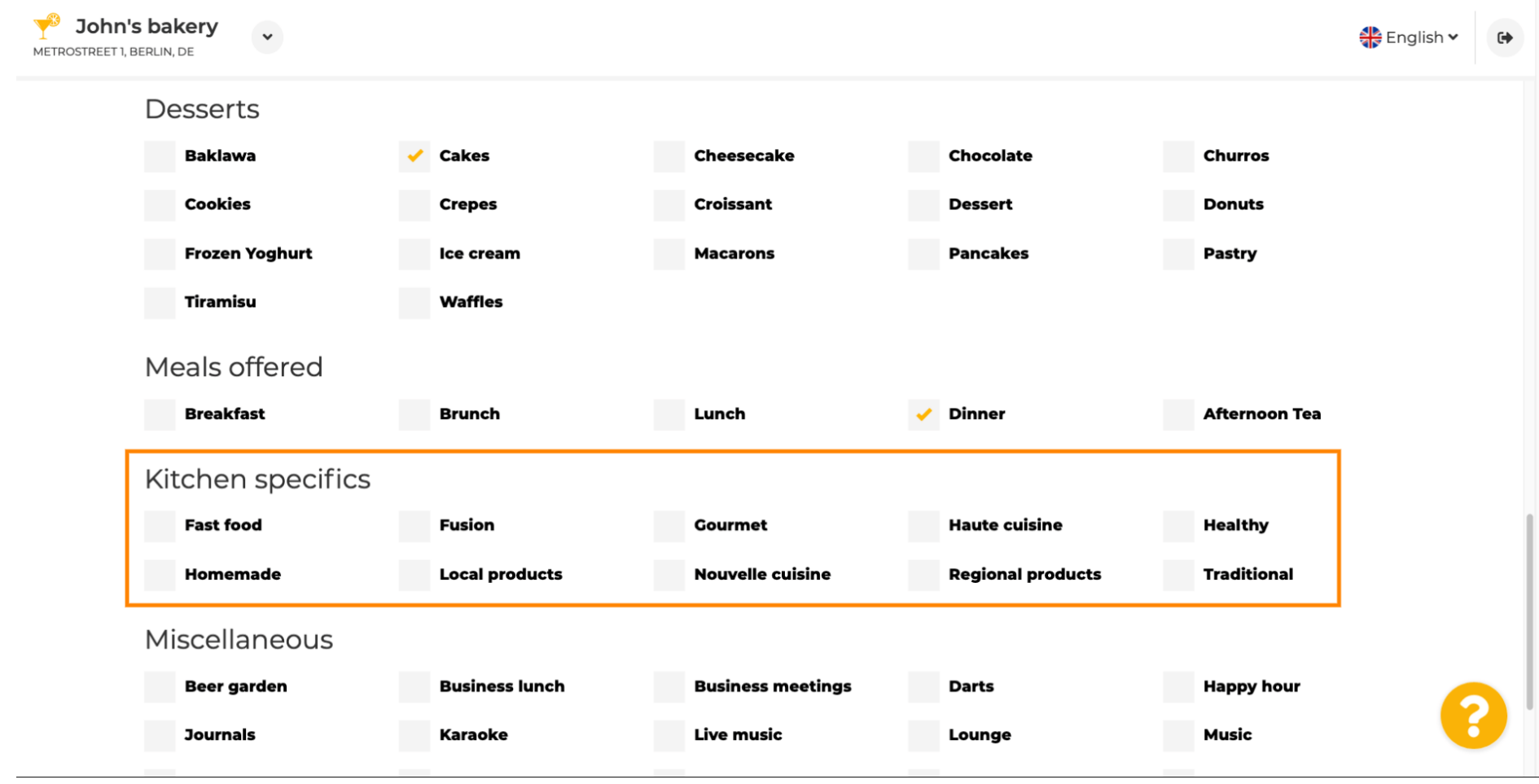

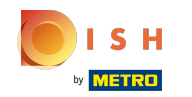

Прокрутіть униз до останнього підрозділу вашої пропозиції.  $\odot$ 

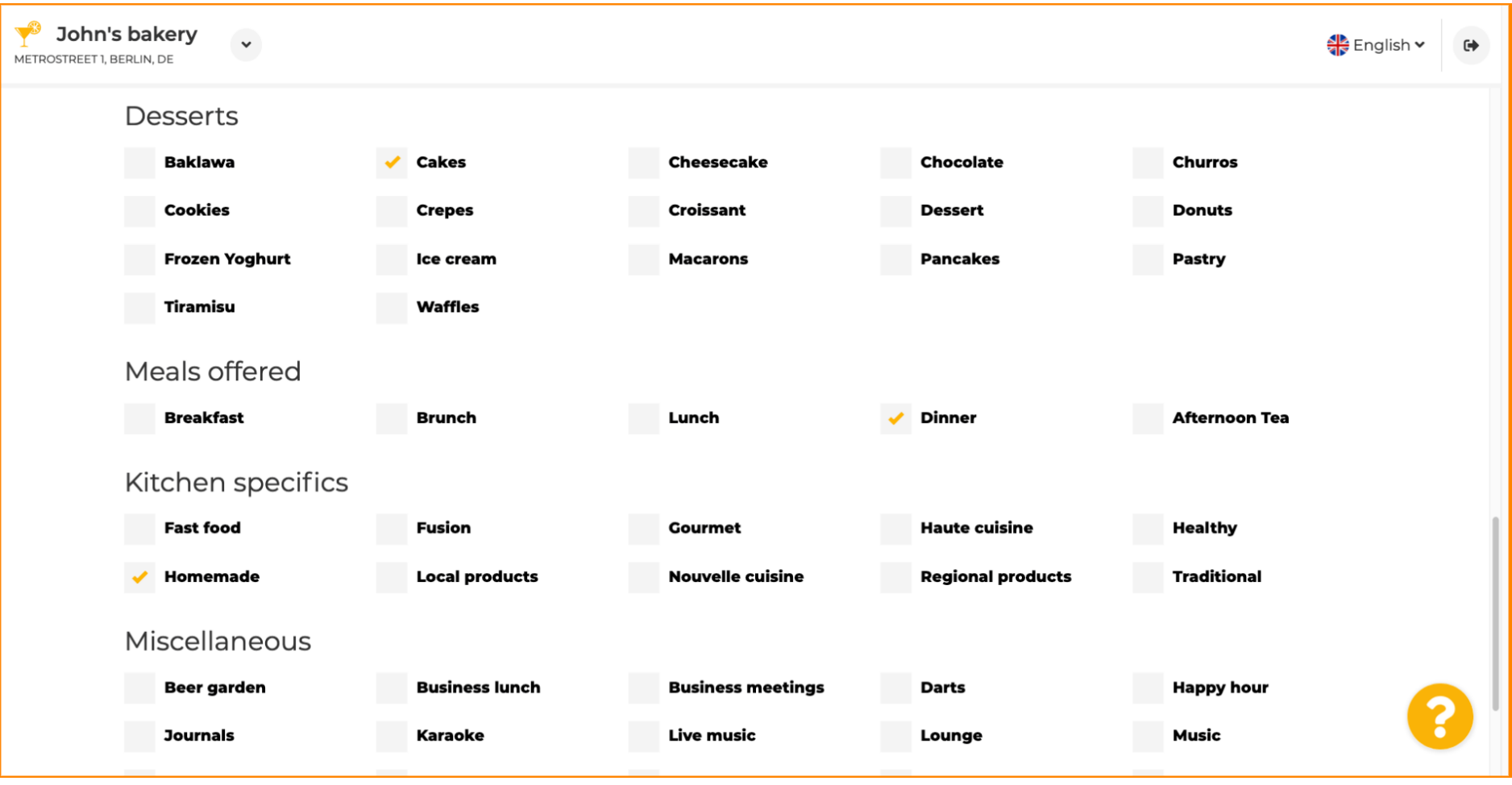

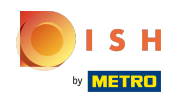

# Введіть різноманітні пропозиції тут.  $\boldsymbol{0}$

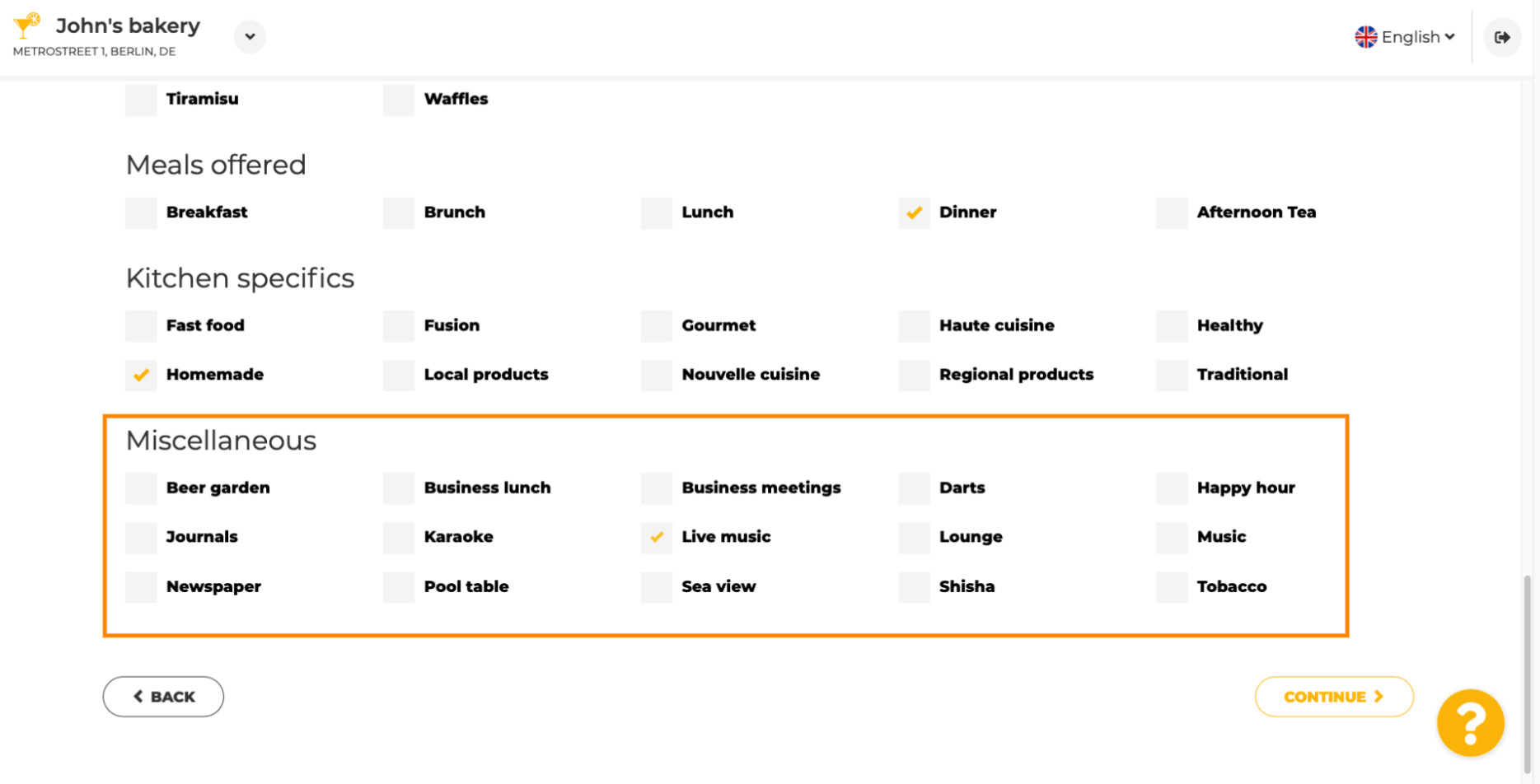

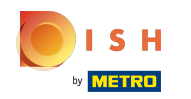

#### Натисніть продовжити , щоб продовжити.  $\boldsymbol{\theta}$

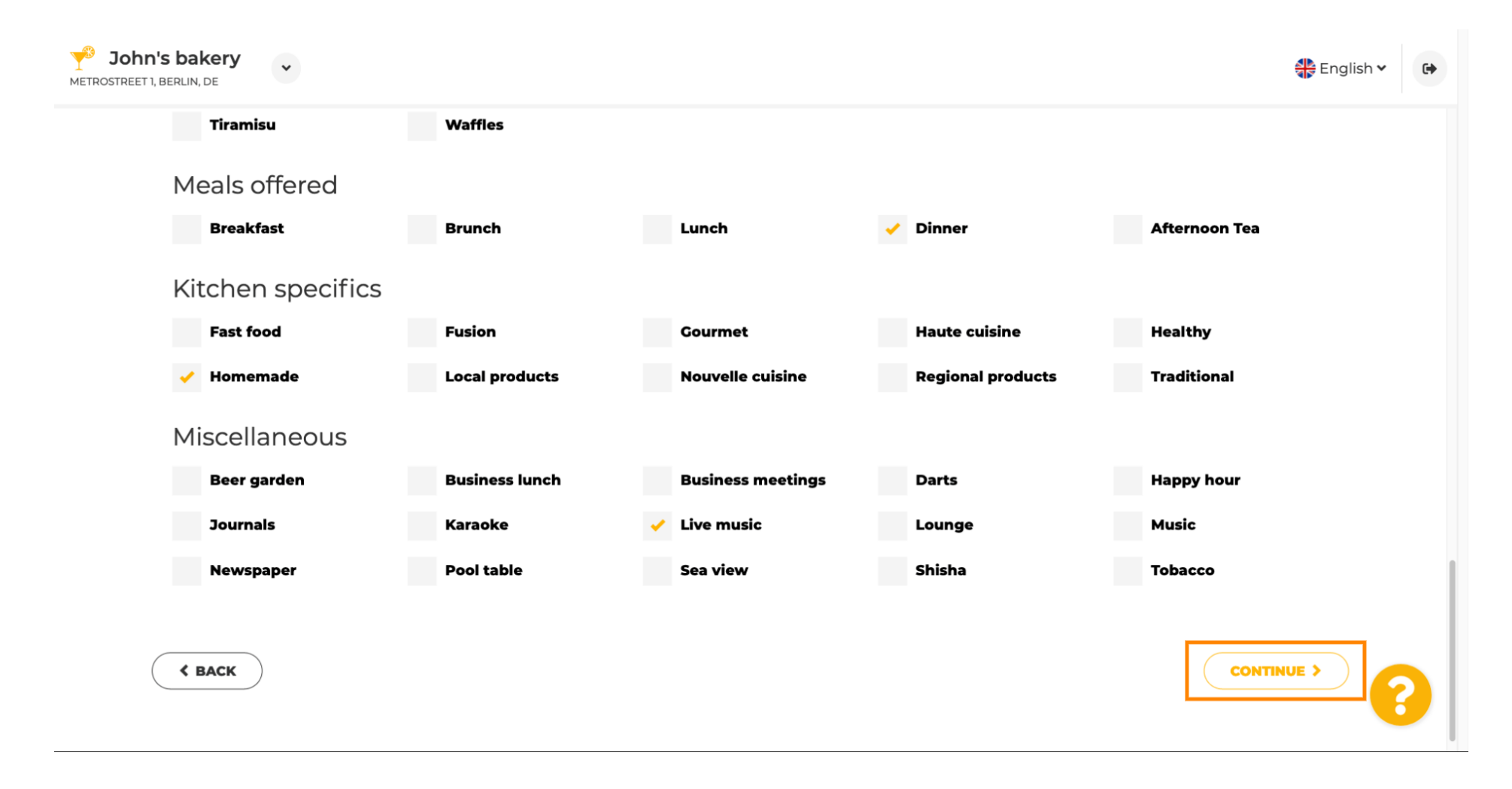

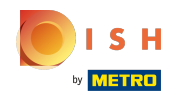

 $\bigcirc$ 

На цьому кроці ви можете визначити свій інтернет - домен і додати додаткову інформацію, зокрема номер телефону та електронну адресу .

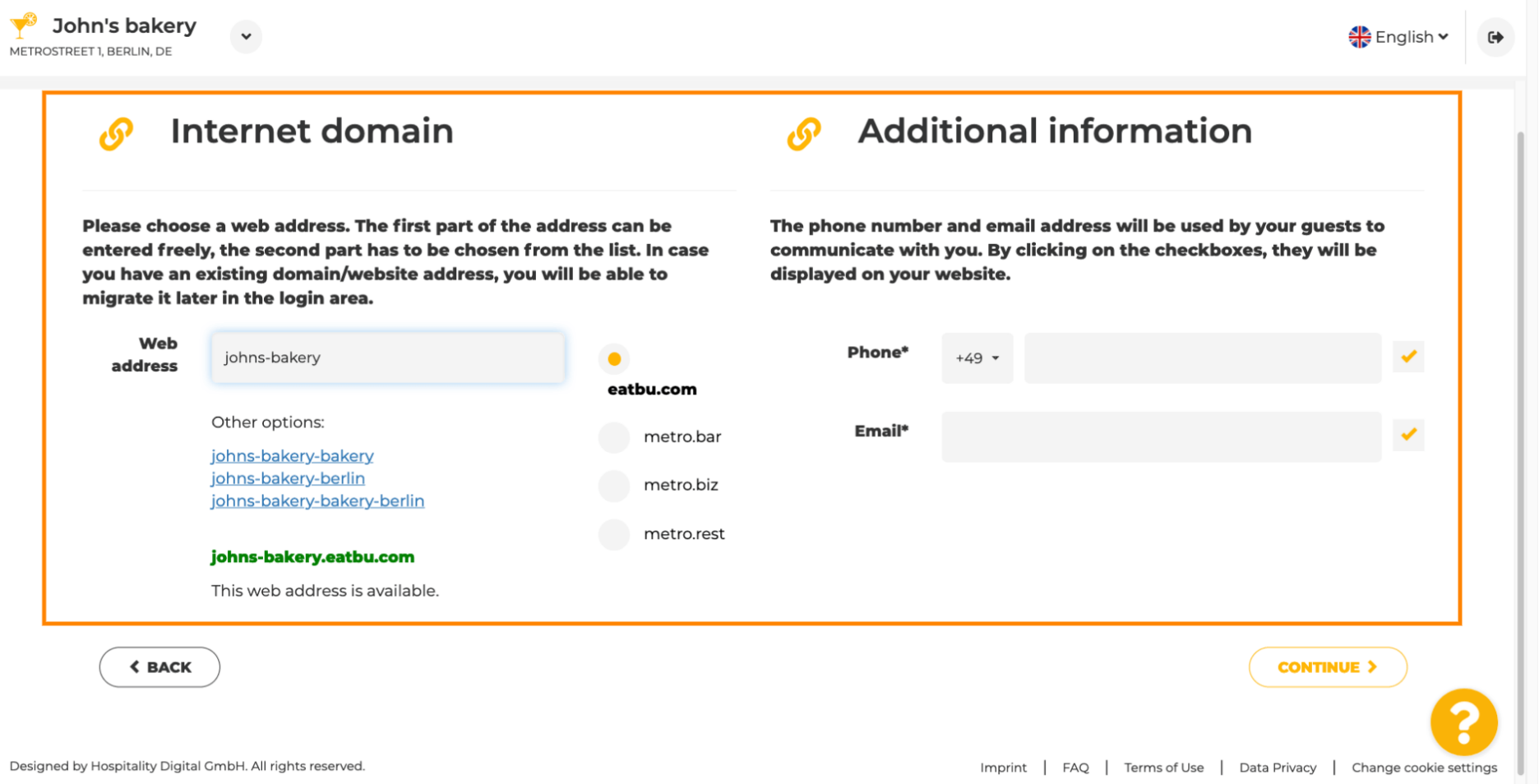

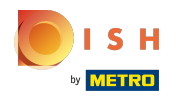

### Щоб продовжити, натисніть продовжити .  $\boldsymbol{0}$

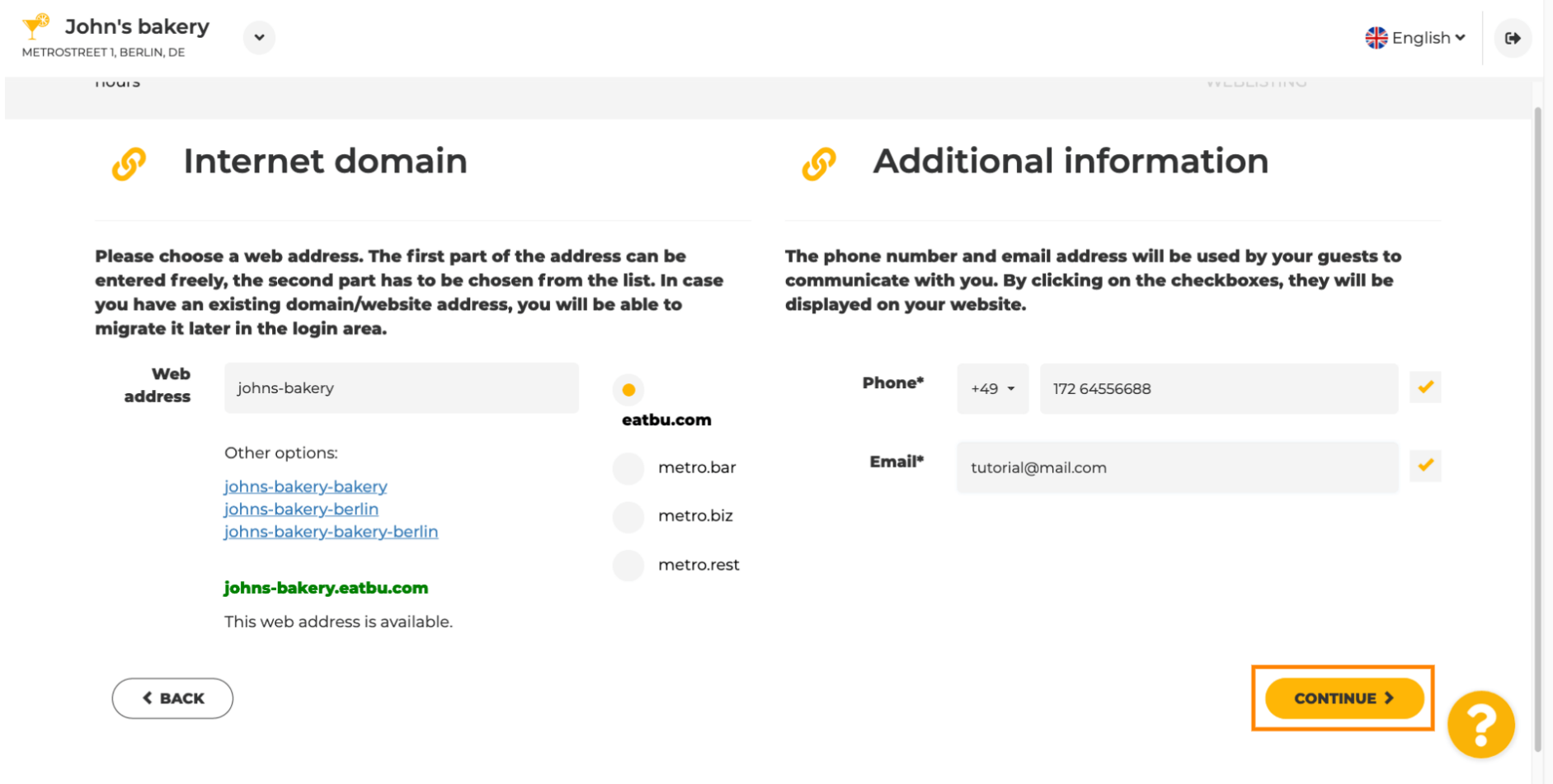

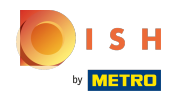

⋒

П'ятий крок - завантажити ваше меню . Після цього натисніть « Продовжити » . Примітка. Ви також можете зробити це пізніше.

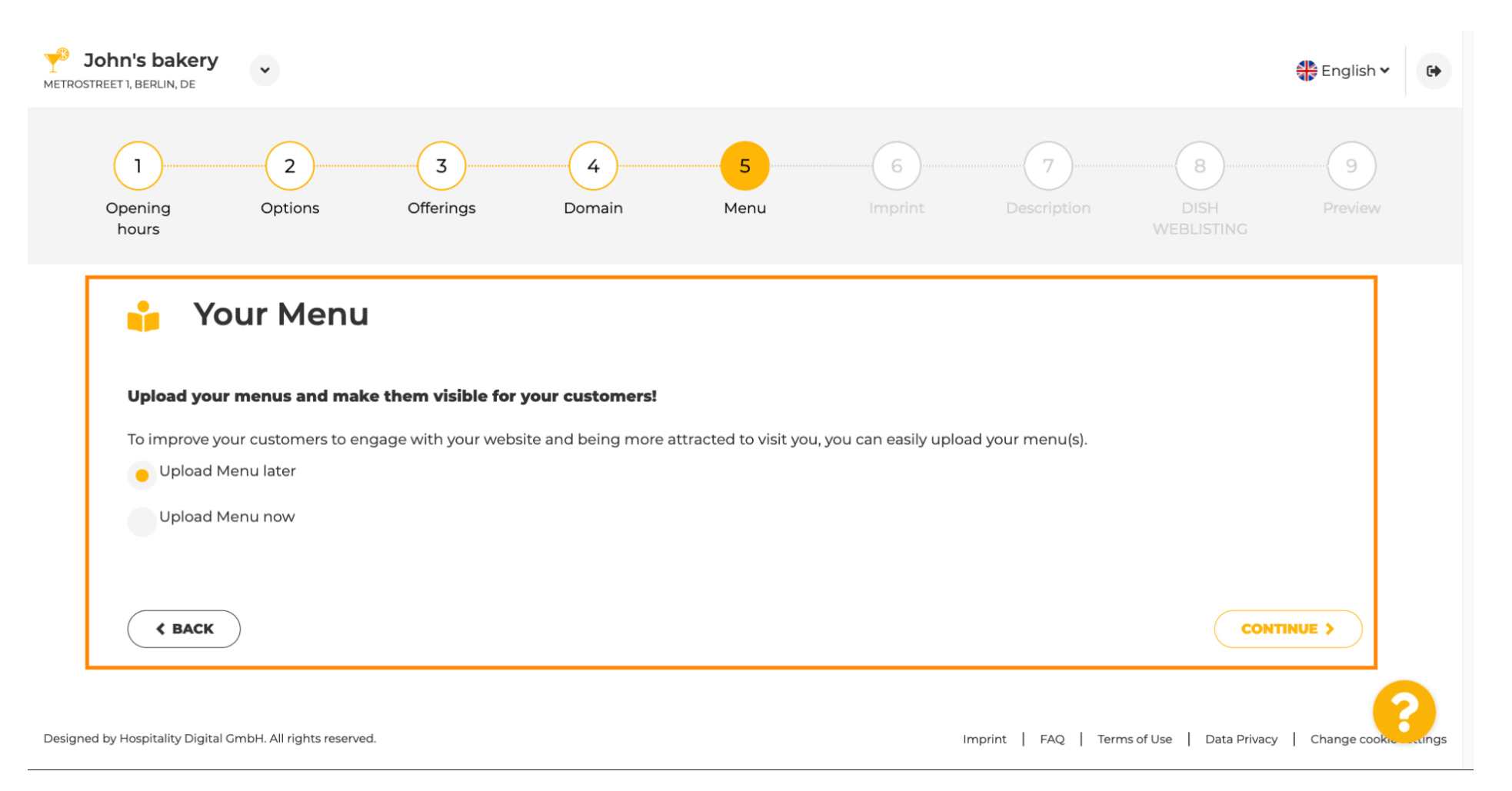

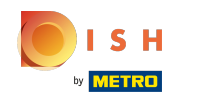

⋒

Настав час оновити свій відбиток, щоб він відповідав більшості державних законів.

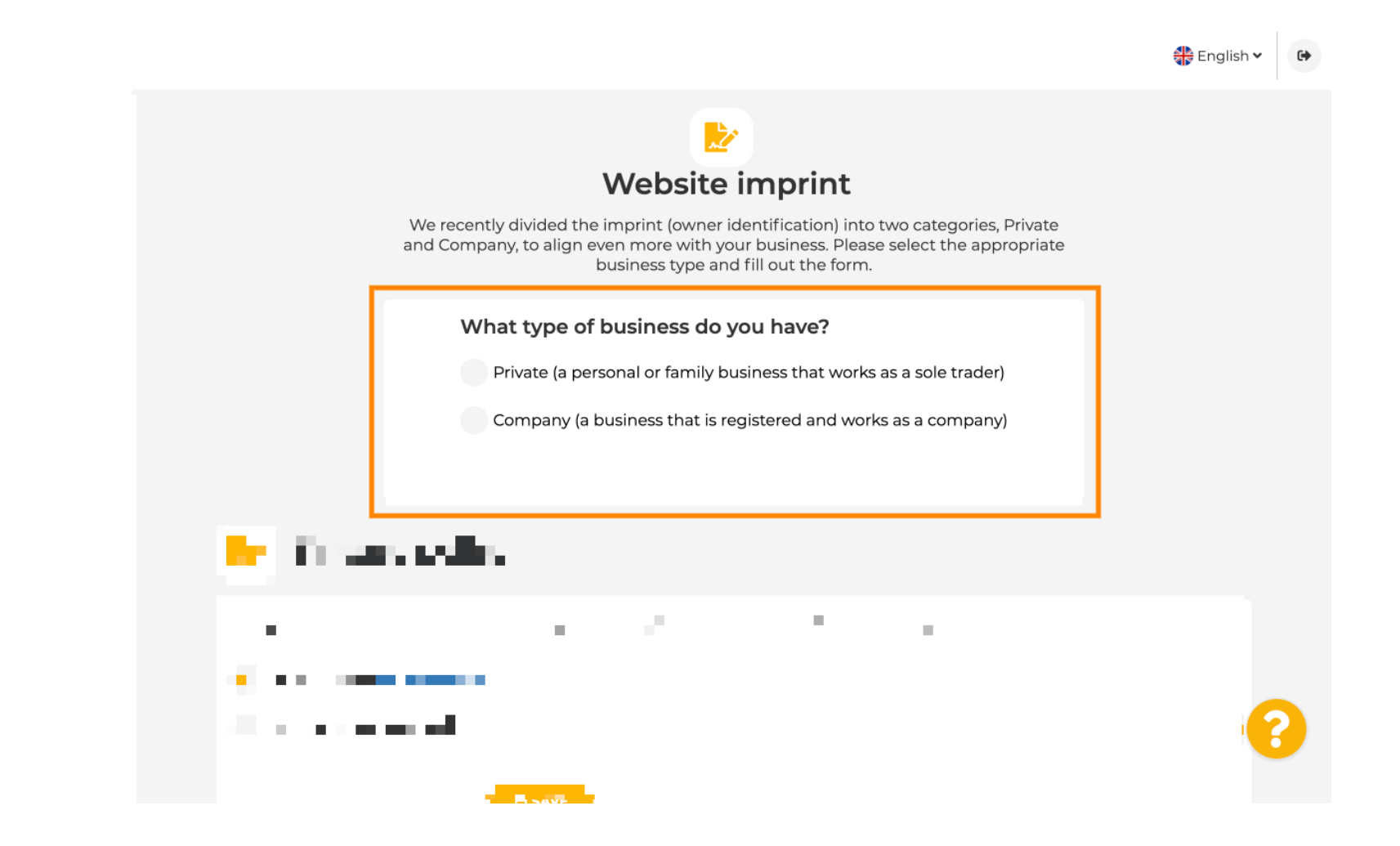

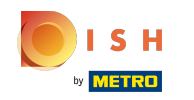

Спочатку виберіть тип бізнесу, який у вас є.  $\bigcap$ 

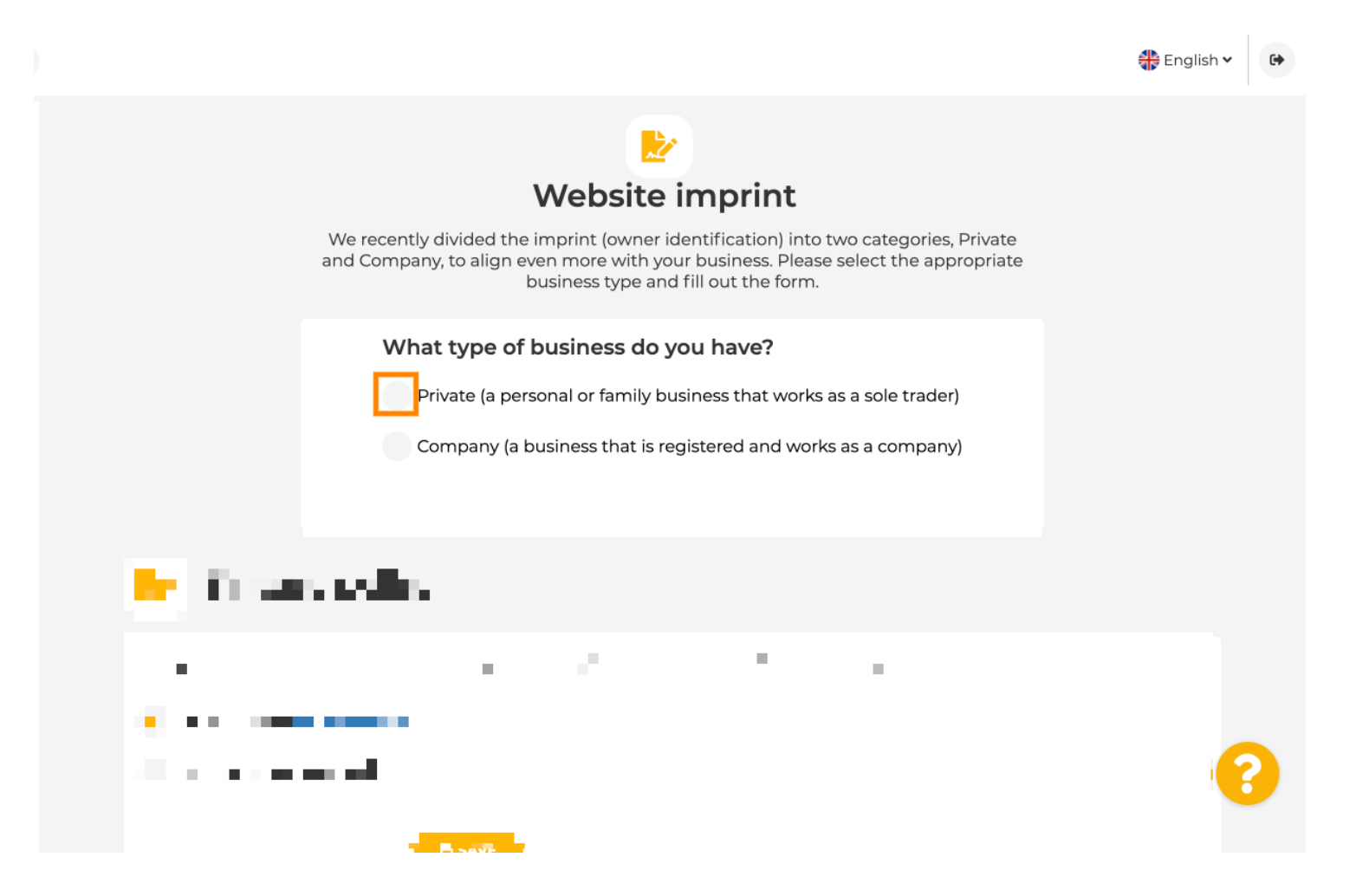

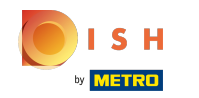

Додайте всю необхідну інформацію. Примітка. Усі текстові поля із зірочкою мають бути  $\odot$ заповнені, інші текстові поля необов'язкові.

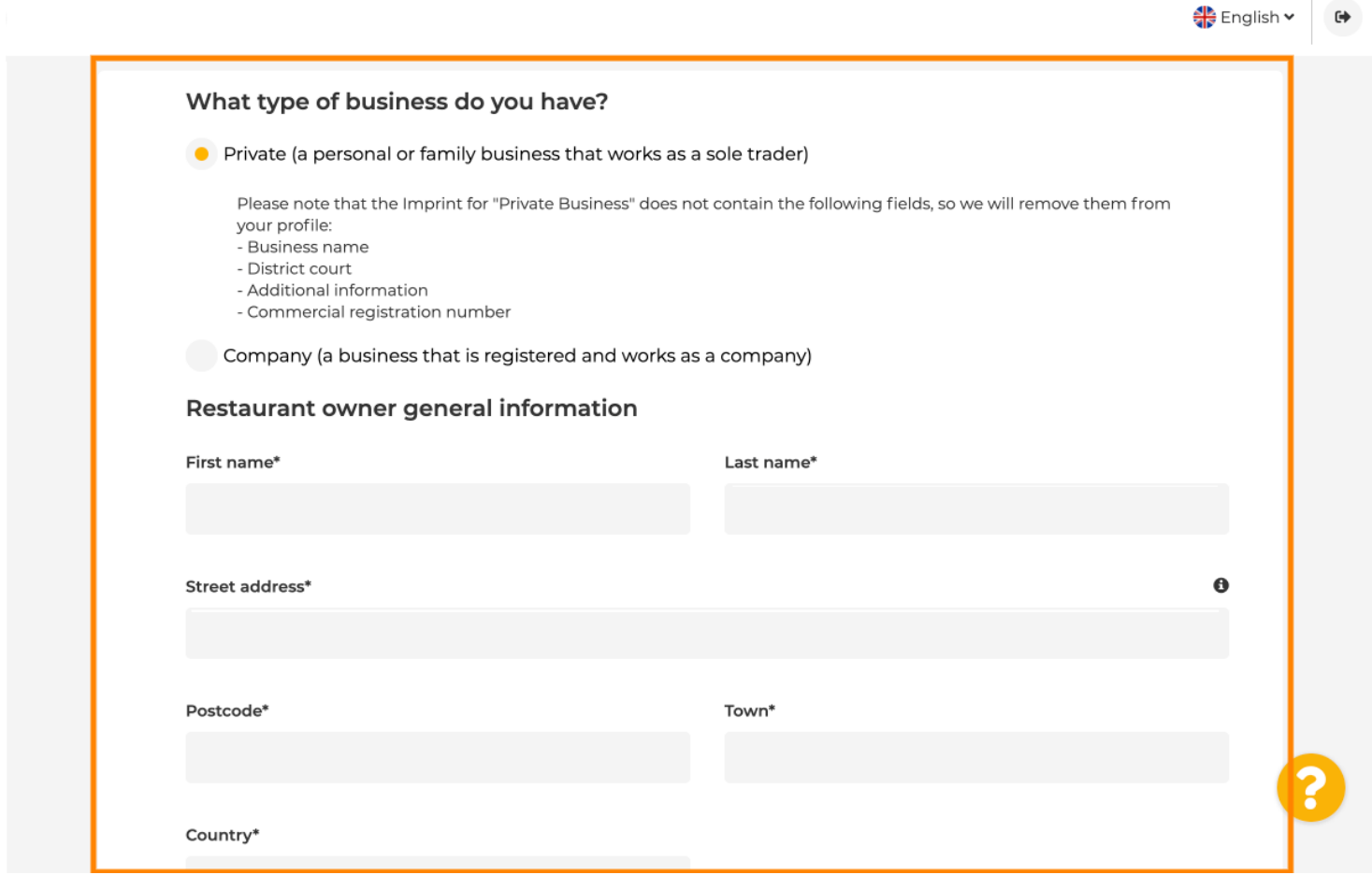

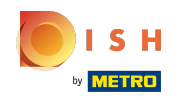

Коли вся інформація буде додана, натисніть продовжити .  $\boldsymbol{0}$ 

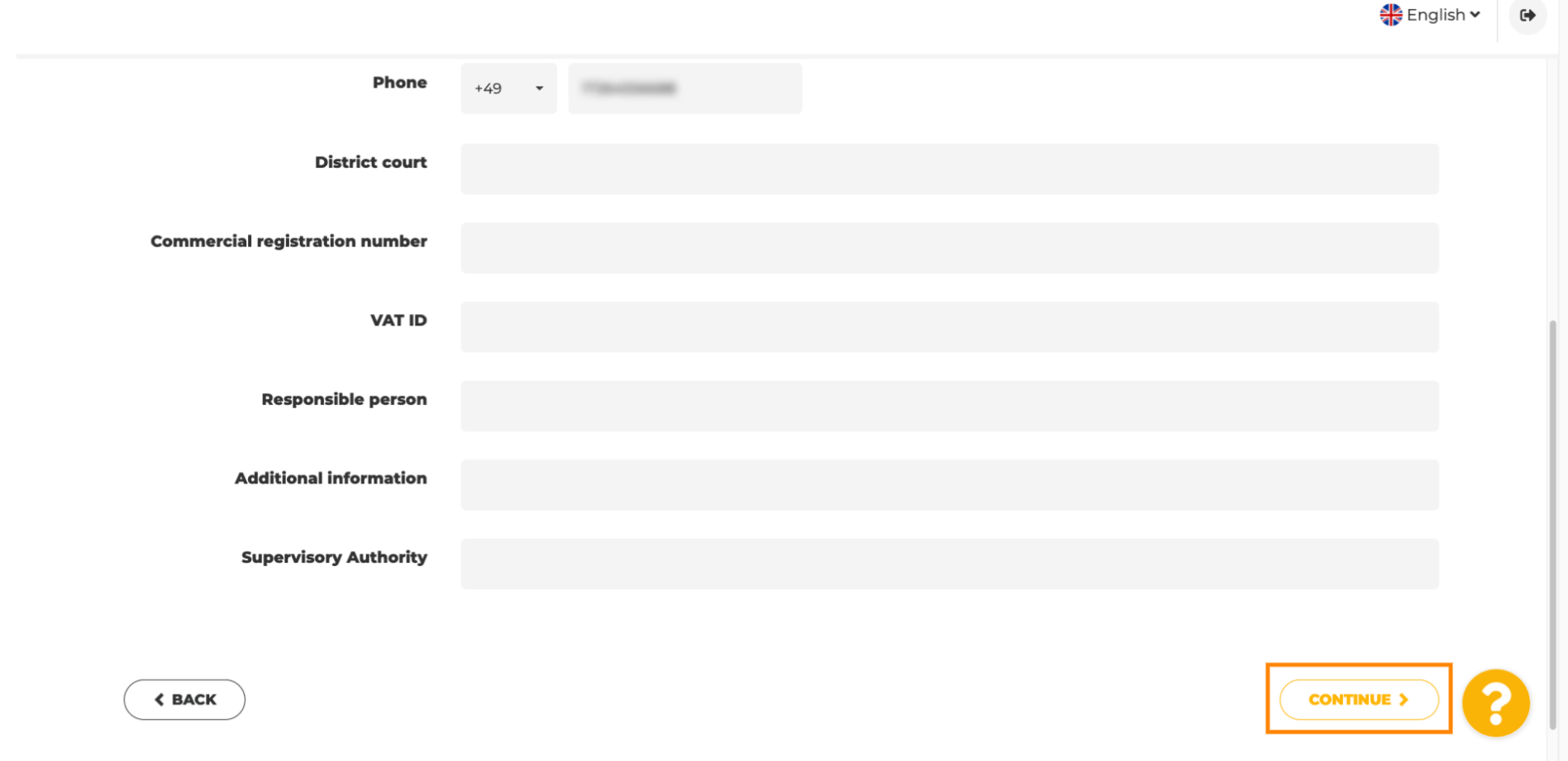

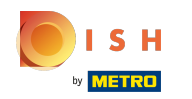

На останньому кроці ви отримаєте попередній перегляд свого веб-сайту.  $\odot$ 

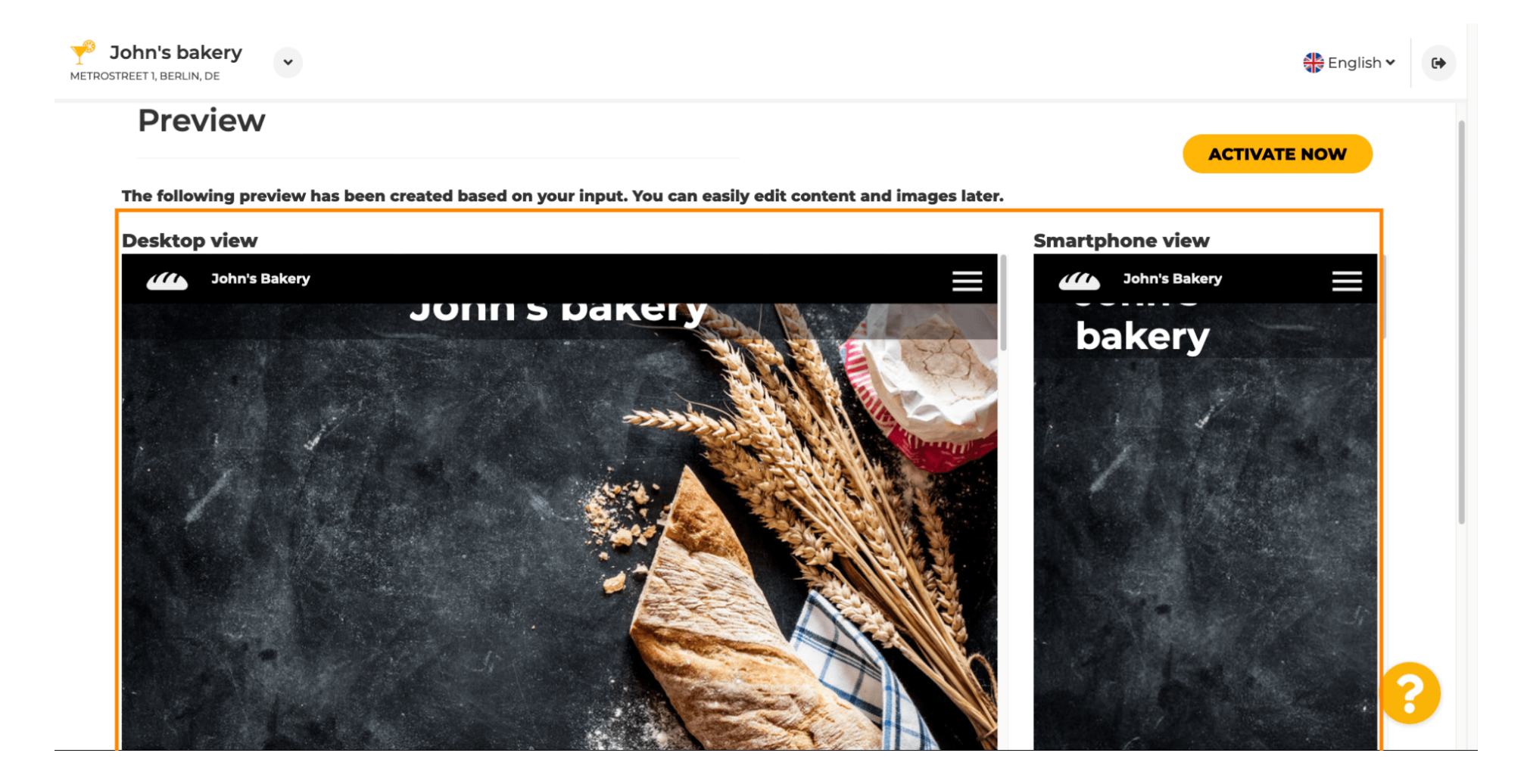

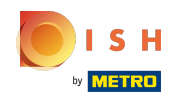

 $\boldsymbol{\theta}$ 

Натисніть « Активувати зараз» , щоб завершити налаштування.

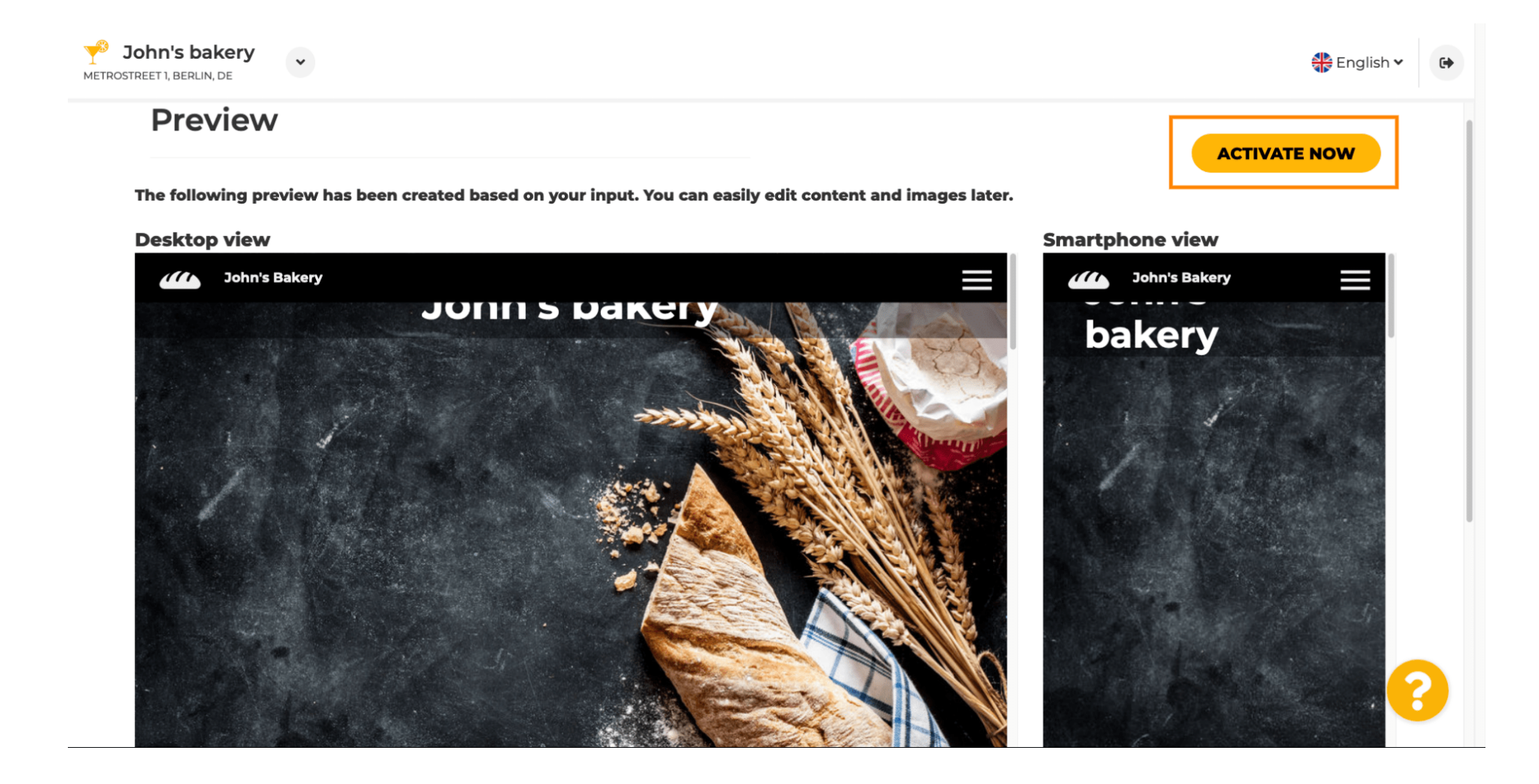

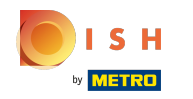

Ω

Ви будете перенаправлені на інформаційну панель веб-сайту DISH. Щоб переглянути свій вебсайт, натисніть « Відвідати веб-сайт» .

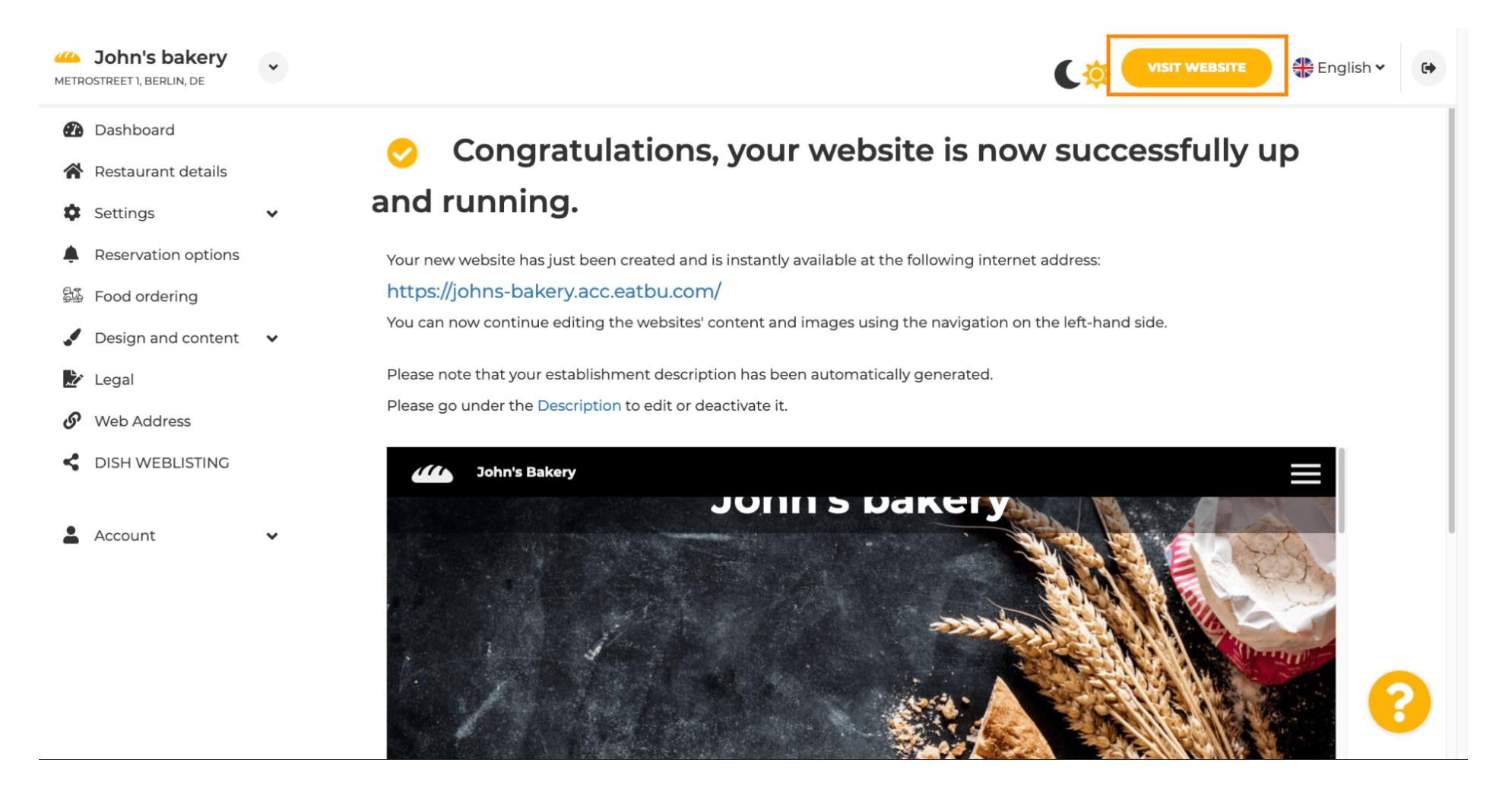

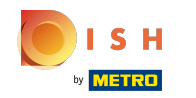

Ось і все для налаштування. Ваш веб-сайт успішно створено, і ваш заклад можна знайти в  $\odot$ Інтернеті.

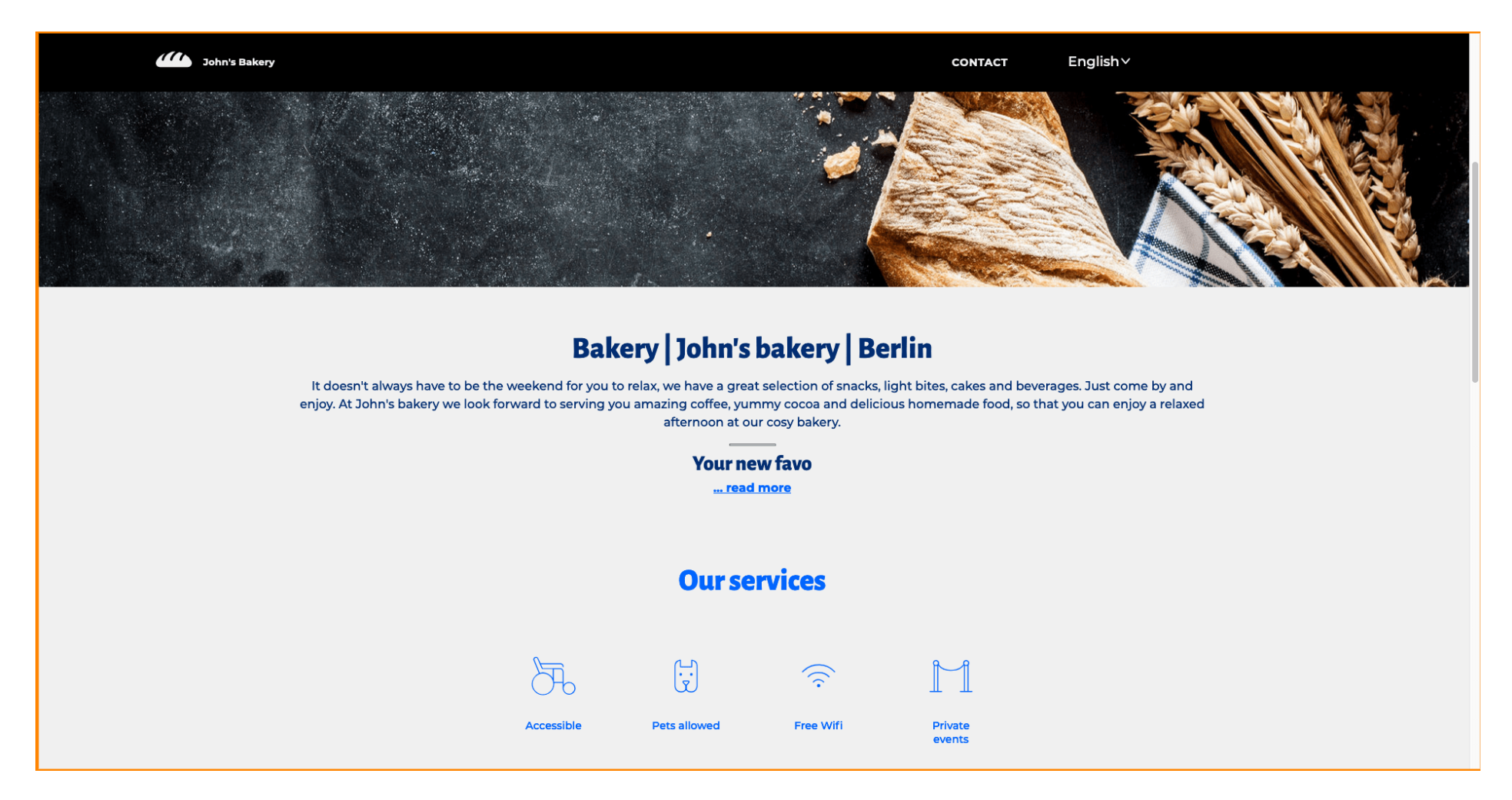

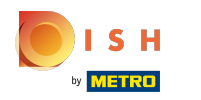

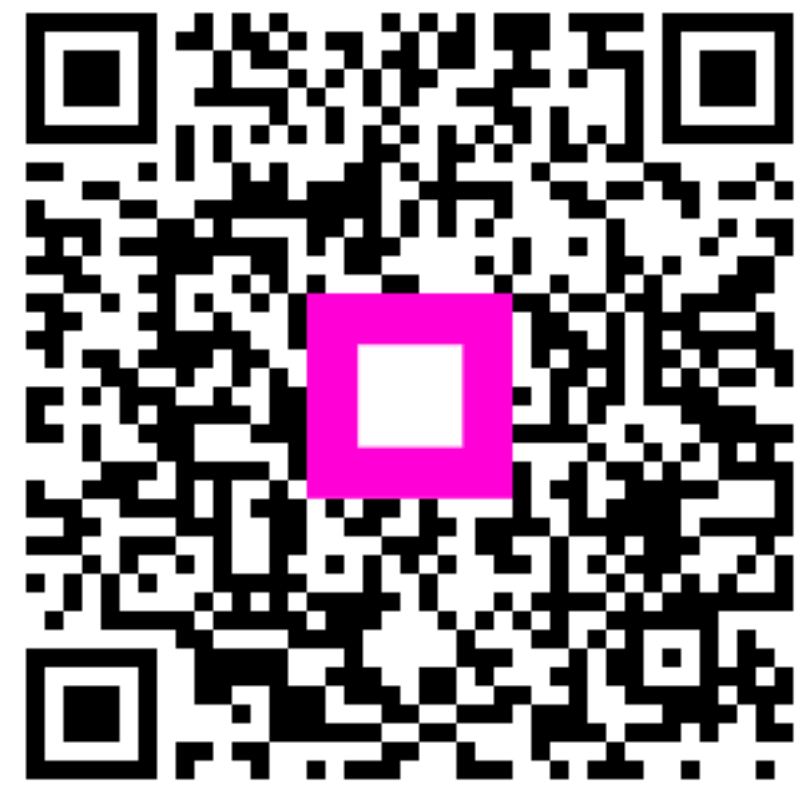

Scan to go to the interactive player